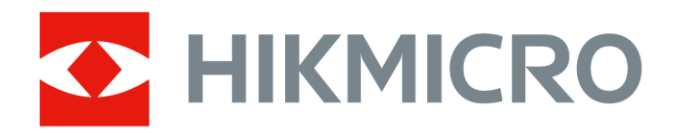

# Cámara termográfica portátil

Gama HIKMICRO M

Manual de usuario

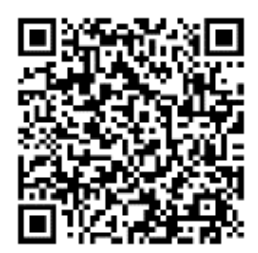

Contáctenos

# **Información legal**

© 2023 Hangzhou Microimage Software Co., Ltd. Todos los derechos reservados.

## **Sobre este manual**

Este manual incluye las instrucciones de utilización y gestión del producto. Las figuras, gráficos, imágenes y cualquier otra información que encontrará en lo sucesivo tienen únicamente fines descriptivos y aclaratorios. La información incluida en el manual está sujeta a cambios, sin aviso previo, debido a las actualizaciones de software u otros motivos. Encuentre la última versión de este manual en la página web de HIKMICRO (**[http://www.hikmicrotech.com](http://www.hikmicrotech.com/)**).

Utilice este manual con la guía y asistencia de profesionales capacitados en el soporte del producto.

## **Marcas registradas**

**KNICRO**y otras marcas comerciales y logotipos de HIKMICRO son

propiedad de HIKMICRO en diferentes jurisdicciones.

Las demás marcas comerciales y logotipos mencionados son propiedad de sus respectivos dueños.

## **Descargo de responsabilidad**

EN LA MEDIDA MÁ XIMA PERMITIDA POR LAS LEYES APLICABLES, ESTE MANUAL Y EL PRODUCTO DESCRITO —INCLUIDOS SU HARDWARE, SOFTWARE Y FIRMWARE— SE SUMINISTRAN «TAL CUAL» Y «CON TODOS SU FALLOS Y ERRORES». HIKMICRO NO OFRECE GARANTÍAS, EXPLÍCITAS O IMPLÍCITAS, INCLUIDAS, A MODO MERAMENTE ENUNCIATIVO MAS NO LIMITATIVO, AQUELLAS DE COMERCIABILIDAD, CALIDAD SATISFACTORIA O IDONEIDAD PARA UN PROPÓ SITO EN PARTICULAR. EL USO QUE HAGA DEL PRODUCTO CORRE BAJO SU ÚNICO RIESGO. EN NINGÚN CASO, HIKMICRO PODRÁ CONSIDERARSE RESPONSABLE ANTE USTED DE NINGÚN DAÑO ESPECIAL, CONSECUENTE, INCIDENTAL O INDIRECTO, INCLUYENDO, ENTRE OTROS, DAÑOS POR PÉRDIDAS DE BENEFICIOS COMERCIALES, INTERRUPCIÓN DE LA ACTIVIDAD COMERCIAL, PÉ RDIDA DE DATOS, CORRUPCIÓ N DE LOS SISTEMAS O PÉ RDIDA DE DOCUMENTACIÓN, YA SEA POR INCUMPLIMIENTO DEL CONTRATO, AGRAVIO (INCLUYENDO NEGLIGENCIA), RESPONSABILIDAD DEL PRODUCTO O EN RELACIÓ N CON EL USO DEL PRODUCTO, INCLUSO CUANDO HIKMICRO HAYA RECIBIDO UNA NOTIFICACIÓN DE LA POSIBILIDAD DE DICHOS DAÑOS O PÉRDIDAS. USTED RECONOCE QUE LA NATURALEZA DE INTERNET IMPLICA RIESGOS DE SEGURIDAD INHERENTES Y QUE HIKMICRO NO TENDRÁ NINGUNA RESPONSABILIDAD POR NINGÚN FUNCIONAMIENTO ANORMAL, FILTRACIONES DE PRIVACIDAD U OTROS

DAÑ OS RESULTANTES DE ATAQUES CIBERNÉ TICOS, ATAQUES DE PIRATAS INFORMÁ TICOS, INFECCIONES DE VIRUS U OTROS RIESGOS DE SEGURIDAD PROPIOS DE INTERNET; NO OBSTANTE, HIKMICRO PROPORCIONARÁ EL APOYO TÉ CNICO OPORTUNO DE SER NECESARIO.

USTED ACEPTA USAR ESTE PRODUCTO DE CONFORMIDAD CON TODAS LAS LEYES APLICABLES Y SOLO USTED ES EL Ú NICO RESPONSABLE DE ASEGURAR QUE EL USO CUMPLA CON DICHAS LEYES. EN ESPECIAL, USTED ES RESPONSABLE DE USAR ESTE PRODUCTO DE FORMA QUE NO INFRINJA LOS DERECHOS DE TERCEROS, INCLUYENDO, A MODO ENUNCIATIVO, DERECHOS DE PUBLICIDAD, DERECHOS DE PROPIEDAD INTELECTUAL, DERECHOS RELATIVOS A LA PROTECCIÓ N DE DATOS Y OTROS DERECHOS RELATIVOS A LA PRIVACIDAD. NO UTILIZARÁ ESTE PRODUCTO PARA NINGÚN USO FINAL PROHIBIDO, INCLUYENDO EL DESARROLLO O LA PRODUCCIÓN DE ARMAS DE DESTRUCCIÓ N MASIVA, EL DESARROLLO O PRODUCCIÓ N DE ARMAS QUÍMICAS O BIOLÓ GICAS, NINGUNA ACTIVIDAD EN EL CONTEXTO RELACIONADO CON ALGÚN EXPLOSIVO NUCLEAR O EL CICLO DE COMBUSTIBLE NUCLEAR INSEGURO O EN APOYO DE ABUSOS DE LOS DERECHOS HUMANOS.

EN CASO DE HABER CONFLICTO ENTRE ESTE MANUAL Y LA LEGISLACIÓ N VIGENTE, ESTA Ú LTIMA PREVALECERÁ .

# **Información normativa**

## **Nota**

Estas cláusulas solo se aplican a los productos que lleven la marca o la información correspondiente.

## **Declaración de conformidad de la UE**

Este producto, y en su caso también los accesorios suministrados, tienen la marca "CE" y por tanto cumplen con las normas europeas de armonización aplicables enumeradas en la Directiva de compatibilidad electromagnética 2014/30/UE, la Directiva de equipos radioeléctricos 2014/53/UE y la Directiva de restricción del uso de sustancias peligrosas 2011/65/UE.

Por la presente, Hangzhou Microimage Software Co., Ltd. declara que este dispositivo (consulte la etiqueta) cumple con la Directiva 2014/53/UE.

El texto completo de la declaración de conformidad de la UE está disponible en la siguiente dirección de internet:

[https://www.hikmicrotech.com/en/support/download-center/declaration-of-c](https://www.hikmicrotech.com/en/download/6) [onformity/.](https://www.hikmicrotech.com/en/download/6)

Bandas de frecuencia y potencia (para la CE)

Las bandas de frecuencia y los límites de potencia de transmisión (radiada y/o conducida) aplicables a los siguientes equipos de radio son:

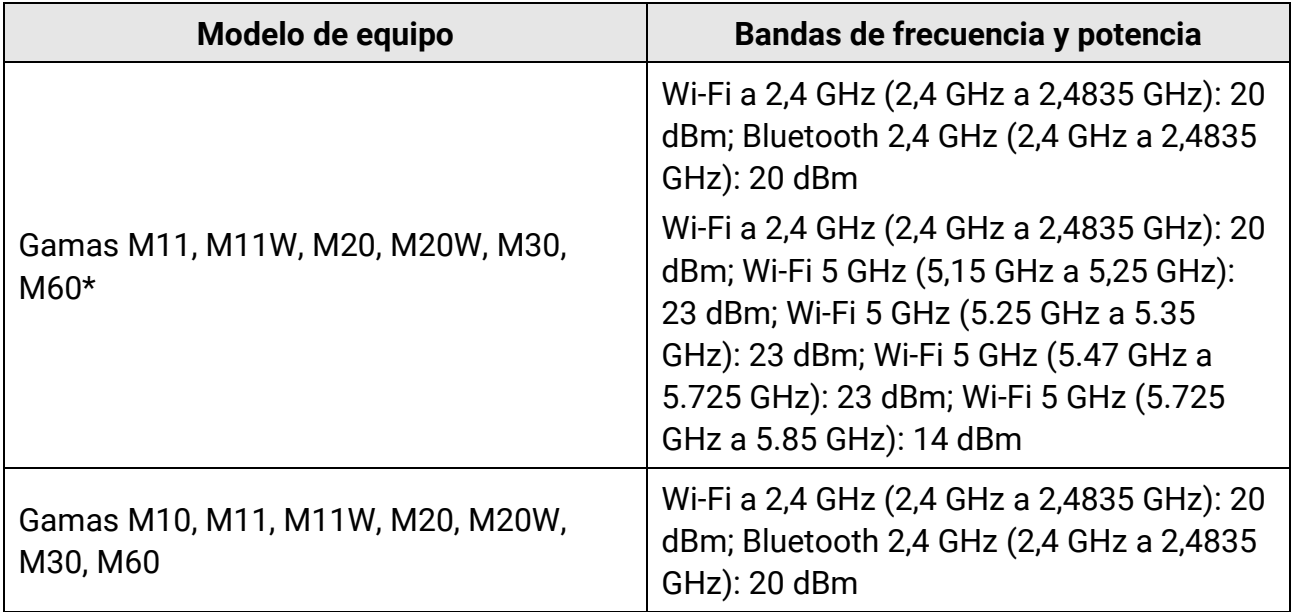

\*En las gamas M11, M11W, M20, M20W, M30, M60, preste atenció n a las siguientes notas cuando el dispositivo esté funcionando en 5 GHz:

De conformidad con el artículo 10, apartado 10, de la Directiva 2014/53/UE, cuando se opera en la gama de frecuencias de 5150 a 5350 MHz, este dispositivo está restringido al uso en interiores en: Austria (AT), Bélgica (BE), Bulgaria (BG), Croacia (HR), Chipre (CY), República Checa (CZ), Dinamarca (DK), Estonia (EE), Finlandia (FI), Francia (FR), Alemania (DE), Grecia (EL), Hungría (HU), Islandia (IS), Irlanda (IE), Italia (IT), Letonia (LV), Liechtenstein (LI), Lituania (LT), Luxemburgo (LU), Malta (MT), Países Bajos (NL), Irlanda del Norte (UK(NI)), Noruega (NO), Polonia (PL), Portugal (PT), Rumanía (RO), Eslovaquia (SK), Eslovenia (SI), España (ES), Suecia (SE), Suiza (CH) y Turquía (TR). Utilice el adaptador eléctrico de un fabricante autorizado. Consulte las especificaciones

técnicas del producto para conocer los requisitos eléctricos detallados. Use una batería provista por un fabricante cualificado. Consulte las especificaciones técnicas del producto para conocer los requisitos detallados de la batería.

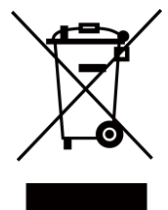

2012/19/UE (directiva RAEE, residuos de aparatos eléctricos y electromagnéticos): En la Unión Europea, los productos marcados con este símbolo no pueden ser desechados en el sistema de basura municipal sin recogida selectiva. Para un reciclaje adecuado, entregue este producto en el lugar de compra del equipo nuevo equivalente o deshágase de él en el punto de recogida designado a tal efecto. Para más información visite: www.recyclethis.info

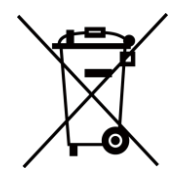

2006/66/CE (directiva sobre baterías): Este producto lleva una batería que no puede ser desechada en el sistema municipal de basuras sin recogida selectiva dentro de la Unión Europea. Consulte la documentación del producto para ver la información específica de la batería. La batería lleva marcado este símbolo, que incluye unas letras indicando si contiene cadmio (Cd), plomo (Pb), o mercurio (Hg). Para un reciclaje adecuado, entregue la batería a su vendedor o llévela al punto de recogida de basuras designado a tal efecto. Para más información visite: www.recyclethis.info

# **Convenciones de símbolos**

Los símbolos que se pueden encontrar en este documento se definen del siguiente modo.

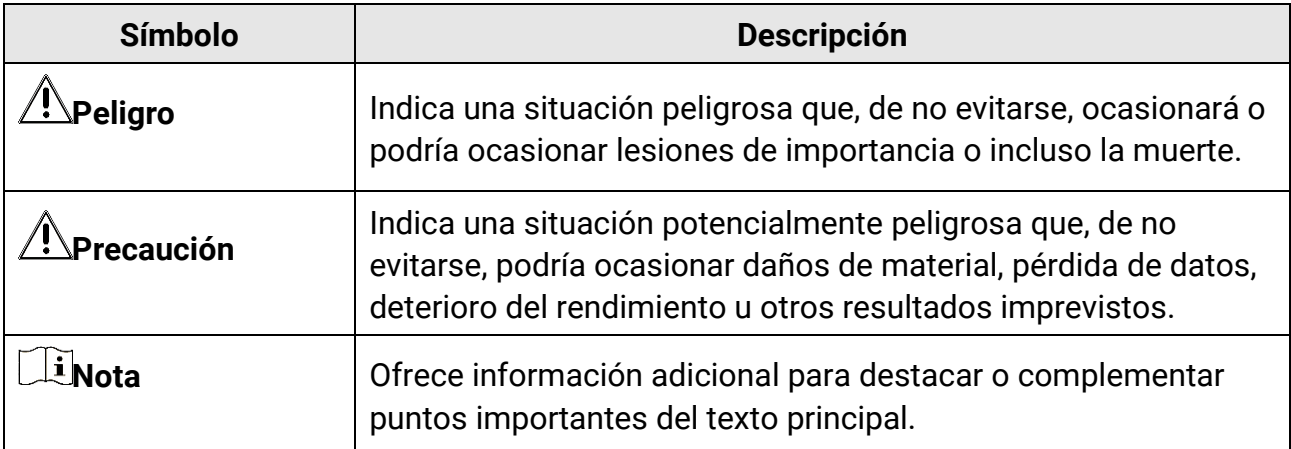

# **Instrucciones de seguridad**

Estas instrucciones están destinadas a garantizar que el usuario pueda utilizar el producto correctamente para evitar peligros o pérdidas materiales.

### **Leyes y normativas**

● El uso del producto ha de cumplir estrictamente con las normas de seguridad eléctrica locales.

## **Transporte**

- Guarde el dispositivo en su paquete original o en uno similar cuando lo transporte.
- Guarde el embalaje para uso futuro. En el caso de que ocurra algún fallo, deberá devolver el dispositivo a la fábrica con el envoltorio original. En caso de transporte sin el envoltorio original podría resultar en daños en el dispositivo y la empresa no se hará responsable.
- No deje caer el producto ni lo someta a impactos físicos. Mantenga el dispositivo alejado de interferencias magnéticas.

## **Fuente de alimentación**

- La tensión de entrada del dispositivo debe coincidir con la fuente de alimentación limitada (5 V CC, 2 A), de conformidad con la norma IEC61010-1. Consulte las especificaciones técnicas para obtener información detallada.
- Asegúrese de que el enchufe esté correctamente conectado a la toma de corriente.
- NO conecte múltiples dispositivos a un mismo adaptador de corriente, para evitar el sobrecalentamiento y los riesgos de incendio por sobrecarga.

## **Batería**

- El uso o sustitución inadecuados de la batería pueden ser un riesgo de explosión. Cámbiela únicamente por otra del mismo tipo o equivalente. Deshágase de las baterías usadas conforme a las instrucciones proporcionadas por el fabricante de la batería.
- La batería integrada no puede ser desmontada. Póngase en contacto con el fabricante para solicitar las reparaciones necesarias.
- Para almacenar la batería durante un periodo prolongado, compruebe que esté completamente cargada cada medio año para garantizar la calidad de la misma. De lo contrario, podrían ocurrir daños.
- No cargue otros tipos de baterías con el cargador suministrado. Confirme que no haya material inflamable a menos de 2 m del cargador durante la carga.
- NO coloque la batería cerca de fuentes de calor o de fuego. Evite la luz directa del sol.
- NO se trague la batería para evitar quemaduras químicas.
- NO deje la batería al alcance de los niños.
- Cuando el dispositivo esté apagado y la batería RTC esté llena, los ajustes de tiempo se podrán guardar durante 15 días.
- En el primer uso, encienda el dispositivo y cargue la batería RTC con la batería de litio durante más de 8 horas.
- La tensión de la batería de litio es de 3,6 V y la capacidad de la batería es de 6700 mAh.
- La batería cuenta con la certificación UL2054.

## **Mantenimiento**

- Si el producto no funciona correctamente, por favor, póngase en contacto con su distribuidor o con el centro de servicio técnico más próximo. No nos haremos responsables de los problemas derivados de una reparación o mantenimiento no autorizados.
- Algunos componentes del dispositivo (p. ej.: el condensador electrolítico) necesita una sustitución periódica. La vida útil promedio puede variar, por lo que se recomienda una revisión periódica. Contacte con su vendedor para más detalles.
- Limpie suavemente el dispositivo con una gamuza limpia con una pequeña cantidad de etanol, si fuese necesario.
- Si se utiliza el equipo de una manera no especificada por el fabricante, la protección del dispositivo podría verse mermada.
- Le recomendamos llevar el dispositivo para su calibración una vez al año. Póngase en contacto con su distribuidor local para obtener información sobre el mantenimiento.
- Tenga en cuenta que el límite real del puerto USB 3.0 PowerShare puede variar según la marca del ordenador, lo que podría causar problemas de incompatibilidad. Por ello, se aconseja utilizar un puerto USB 3.0 o USB 2.0 normal si el ordenador no reconoce el dispositivo USB a través del puerto USB 3.0 PowerShare.

## **Entorno de uso**

- Compruebe que el entorno de uso se adapte a los requisitos del dispositivo. La temperatura de funcionamiento oscila entre −10 °C y 50 °C (14 a 122 °F) y la humedad de funcionamiento es del 95 % o inferior.
- NO exponga el dispositivo a radiaciones electromagnéticas o entornos polvorientos.
- NO oriente la lente hacia el sol ni a otras luces brillantes.

## **Soporte técnico**

El portal **<https://www.hikmicrotech.com/en/contact-us/>** le ayudará, como cliente HIKMICRO, a obtener el máximo partido a sus productos HIKMICRO. El sitio le ofrece acceso a nuestro equipo de soporte, software y documentación, contactos de servicio, etc.

## **Emergencia**

● Si hay presencia de humo, olores o ruidos procedentes del dispositivo, apague la alimentación inmediatamente, desenchufe el cable de alimentación y contacte con el servicio técnico.

## **Advertencia sobre la luz láser suplementaria**

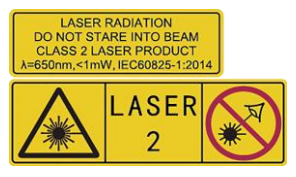

Advertencia: La radiación láser emitida por el dispositivo puede causar lesiones oculares, quemaduras cutáneas o inflamar sustancias. Evite la exposición directa de la luz láser a los ojos. Antes de activar la función de luz suplementaria, compruebe que no haya personas ni sustancias inflamables frente al objetivo láser. La longitud de onda es de 650 nm y la tensión es inferior a 1 mW. El láser cumple con la normativa IEC60825-1:2014. Mantenimiento del láser: No es necesario hacer ningún mantenimiento del láser de forma regular. Si el láser no funciona, el módulo del láser debe ser reemplazado en el taller bajo garantía. Apague el dispositivo al reemplazar el módulo del láser. Atención: el uso de los controles o los ajustes o la ejecución de procedimientos para otros propósitos que no se hayan especificado aquí, puede conllevar una exposición peligrosa a la radiación.

## **Dirección de fabricación**

Habitación 313, Unidad B, Edificio 2, Carretera de Danfeng 399, Subdistrito de Xixing, Distrito de Binjiang, Hangzhou, Zhejiang 310052, China Hangzhou Microimage Software Co., Ltd.

AVISO DE CONFORMIDAD: Los productos de las series térmicas podrían estar sujetos a controles de exportación en algunos países o regiones; entre ellos, por ejemplo, los Estados Unidos, la Unión Europea, el Reino Unido y/o otros países miembros del Arreglo de Wassenaar. Consulte con algún experto en cumplimiento normativo y legal o con las autoridades gubernamentales locales para cumplir con los requisitos de licencia de exportación necesarios si desea transferir, exportar o reexportar los productos de las series térmicas entre distintos países.

# Contenido

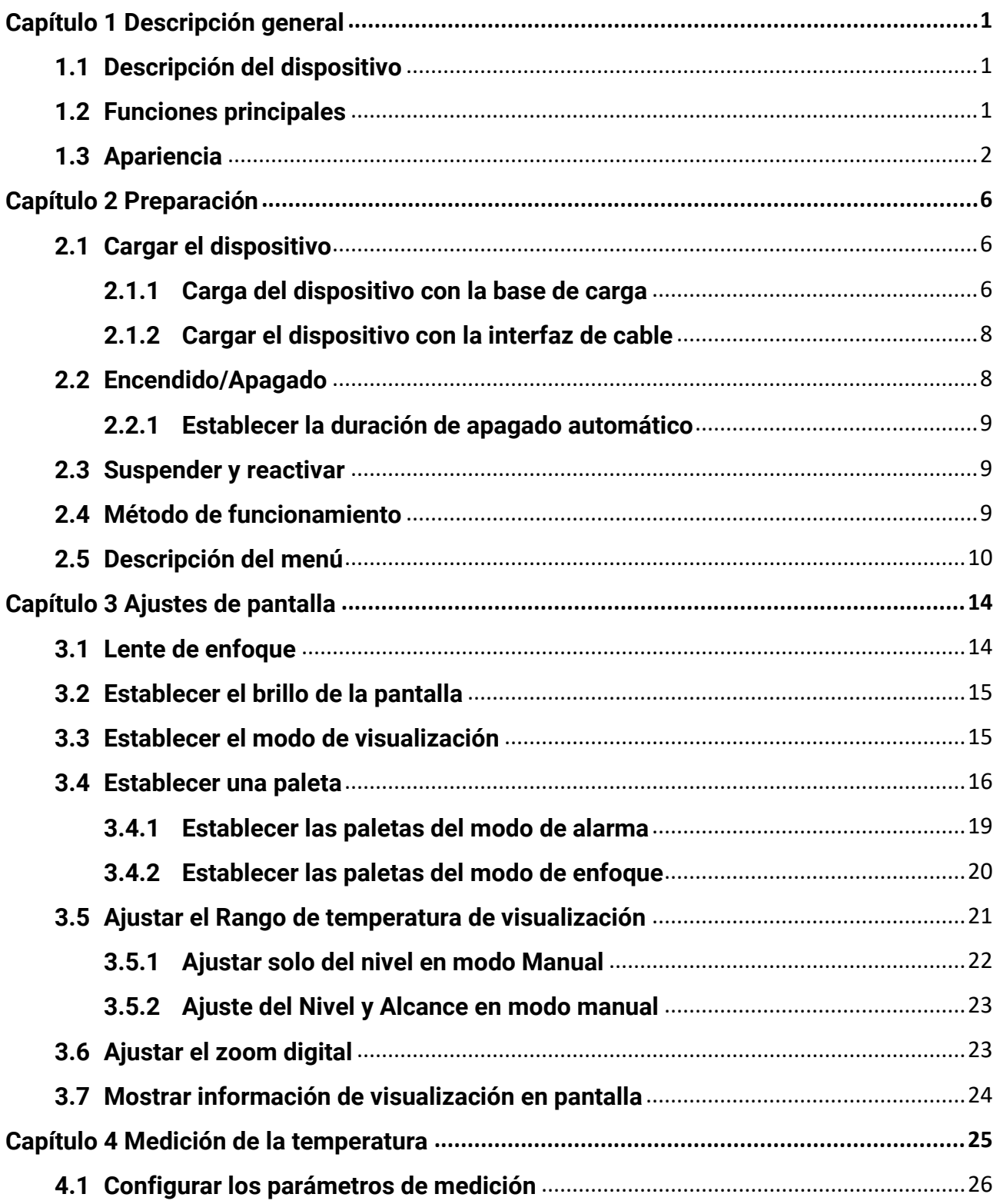

## Manual de usuario de la cámara termográfica portátil

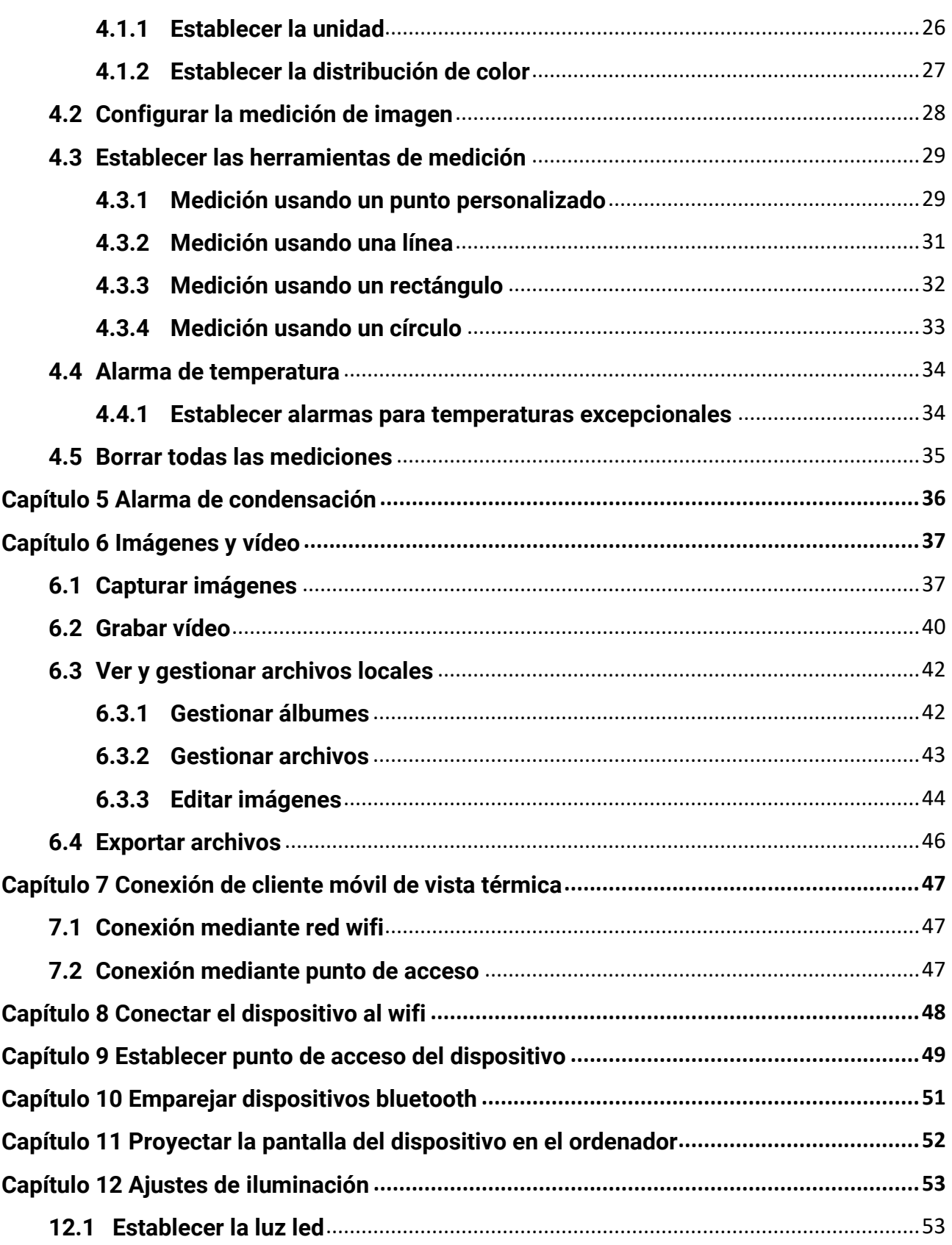

## Manual de usuario de la cámara termográfica portátil

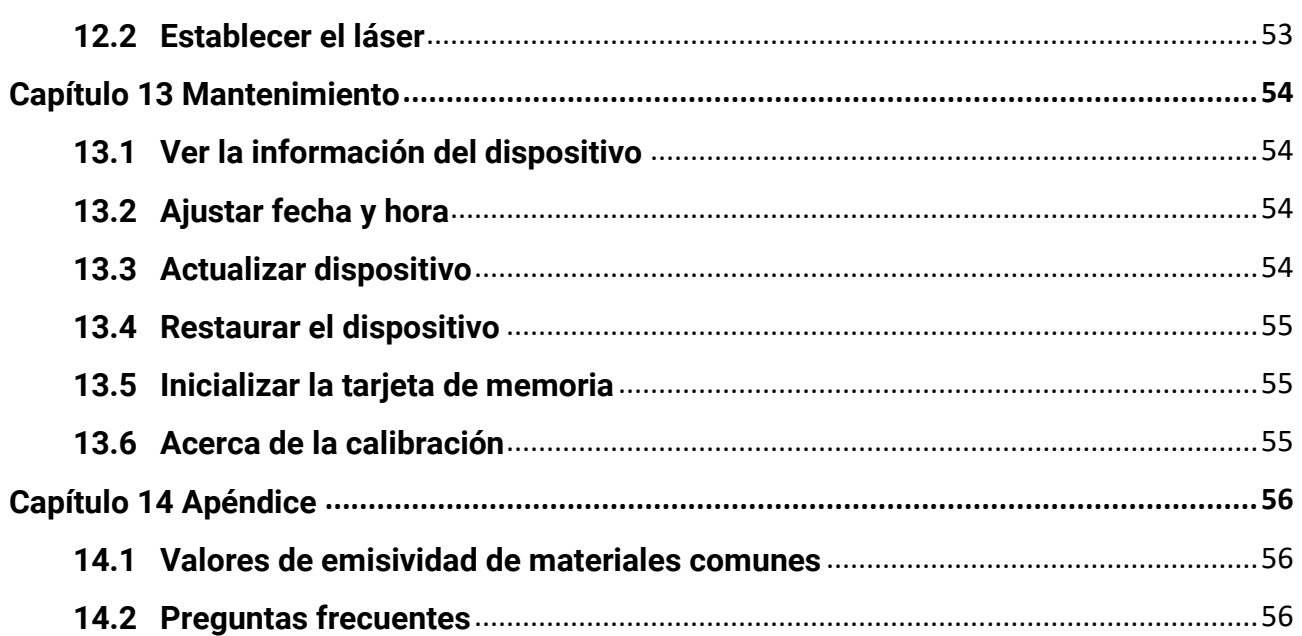

# **Capítulo 1 Descripción general**

## <span id="page-12-1"></span><span id="page-12-0"></span>**1.1 Descripción del dispositivo**

La cámara termográfica portátil es un dispositivo que permite obtener imágenes ópticas y térmicas. Puede medir la temperatura, grabar vídeos, capturar instantáneas, activar alarmas y puede conectarse al software cliente mediante Wi-Fi o punto de acceso. El detector integrado de infrarrojos de alta sensibilidad y el sensor de alto rendimiento detectan los cambios de temperatura y miden la temperatura en tiempo real. La técnica de imagen sobre imagen (PiP) de la cámara y la fusión de la vista óptica y la vista térmica mejora los detalles de la visualización de imágenes. Admite distintas paletas de colores para la visualización de la temperatura. Ayuda a encontrar la zona de riesgo y reduce las pérdidas de sus posesiones, pero no se puede utilizar para la prueba de temperatura corporal de personas.

El dispositivo es fácil de utilizar y cuenta con un diseño ergonó mico. Se utiliza mucho en subestaciones, para la detección de la prevención de electricidad en empresas y estudios de reconocimiento en el ámbito de la construcción.

## <span id="page-12-2"></span>**1.2 Funciones principales**

## **Medición de la temperatura**

El dispositivo detecta la temperatura en tiempo real y la muestra en la pantalla.

## **Almacenamiento**

El dispositivo cuenta con un módulo de memoria para almacenar vídeos, instantáneas y datos importantes.

## **Fusión**

El dispositivo puede mostrar imágenes térmicas y visuales fusionadas.

## **Paletas**

El dispositivo admite múltiples paletas de color para la visualización de la temperatura. En las paletas de modo de alarma y en las paletas de modo de enfoque, se pueden establecer paletas de color para un rango de temperatura específico para que destaque del resto.

## **Alarma de condensación**

El dispositivo detecta la humedad del objetivo y marca en verde la zona donde la humedad es superior al umbral establecido.

**1**

## **Nota**

La alarma de condensación solo es compatible con algunos modelos.

## **Conexión con el software cliente**

● Teléfono móvil: Utilice «HIKMICRO Viewer» para ver imágenes en directo, capturar instantáneas y grabar vídeos desde su teléfono. También puede analizar imágenes sin conexión, generar y compartir informes a través de la aplicación. Escanee los códigos QR de la portada para descargar la aplicación.

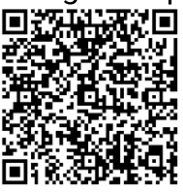

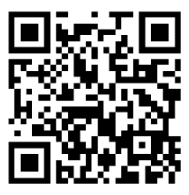

HIKMICRO Viewer Android HIKMICRO Viewer iOS

● Ordenador: Utilice «HIKMICRO Analyzer» para analizar profesionalmente las imágenes sin conexión, y generar un informe de formato personalizado en su PC. Descargue el software cliente en

#### **[https://www.hikmicrotech.com/en/industrial-products/hikmicro-analyzer-software.ht](https://www.hikmicrotech.com/en/industrial-products/hikmicro-analyzer-software.html) [ml](https://www.hikmicrotech.com/en/industrial-products/hikmicro-analyzer-software.html)**

## **Bluetooth**

El dispositivo se puede conectar a los auriculares mediante bluetooth y usted puede oír la voz en la grabación o la instantánea.

## **Zoom digital**

El dispositivo admite zoom digital de 1,0 a 8,0 aumentos.

## **Luz led**

La luz led suplementaria permite utilizar el dispositivo como una linterna cuando sea necesario.

## **Luz láser**

<span id="page-13-0"></span>Suplemento de luz láser de larga distancia.

## **1.3Apariencia**

## **Nota**

El aspecto puede variar con los diferentes modelos. Seleccione el tipo del producto real como referencia.

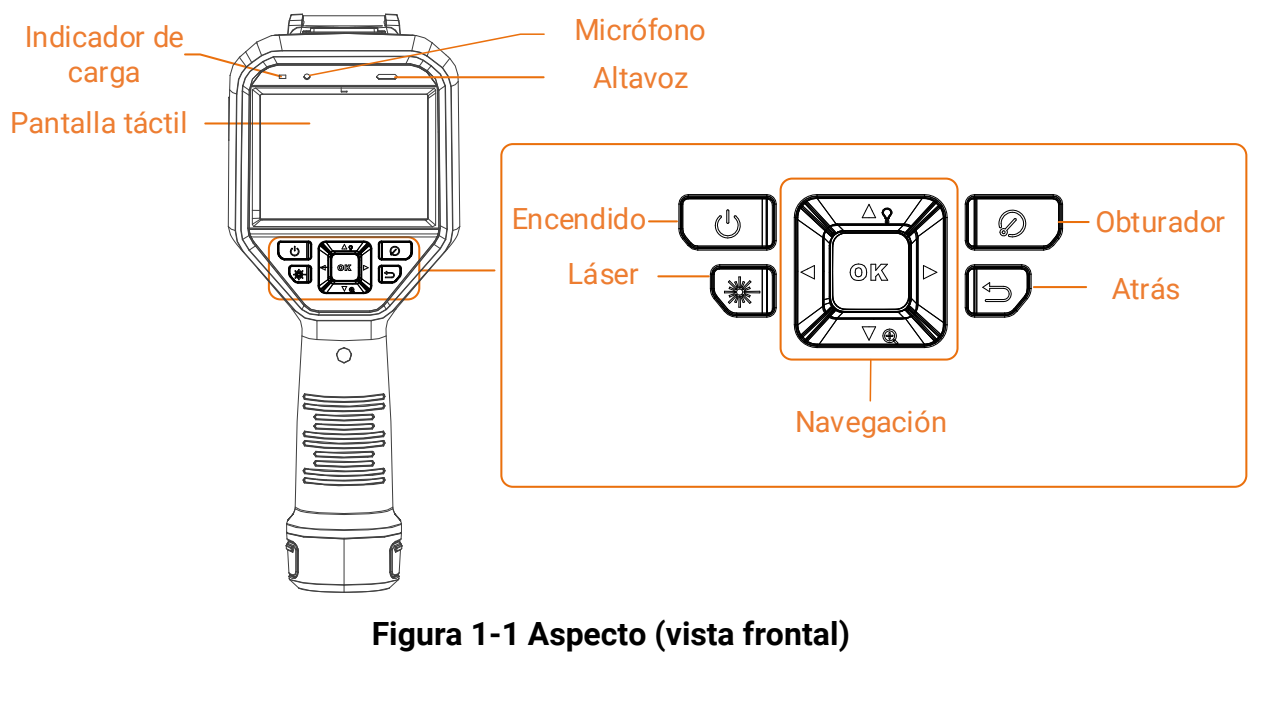

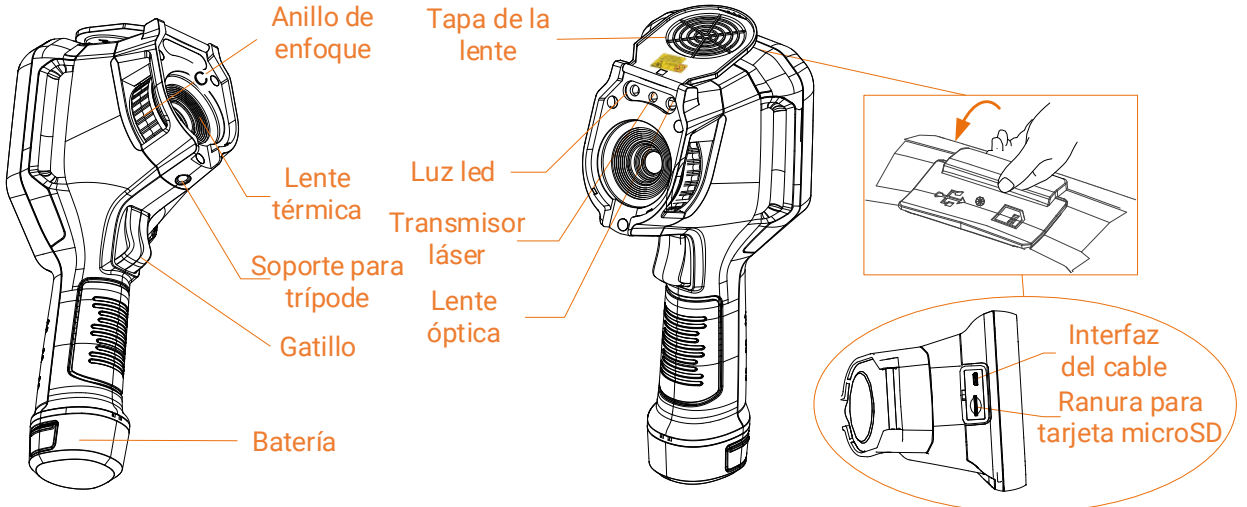

**Figura 1-2 Aspecto (vista lateral) I**

## Manual de usuario de la cámara termográfica portátil

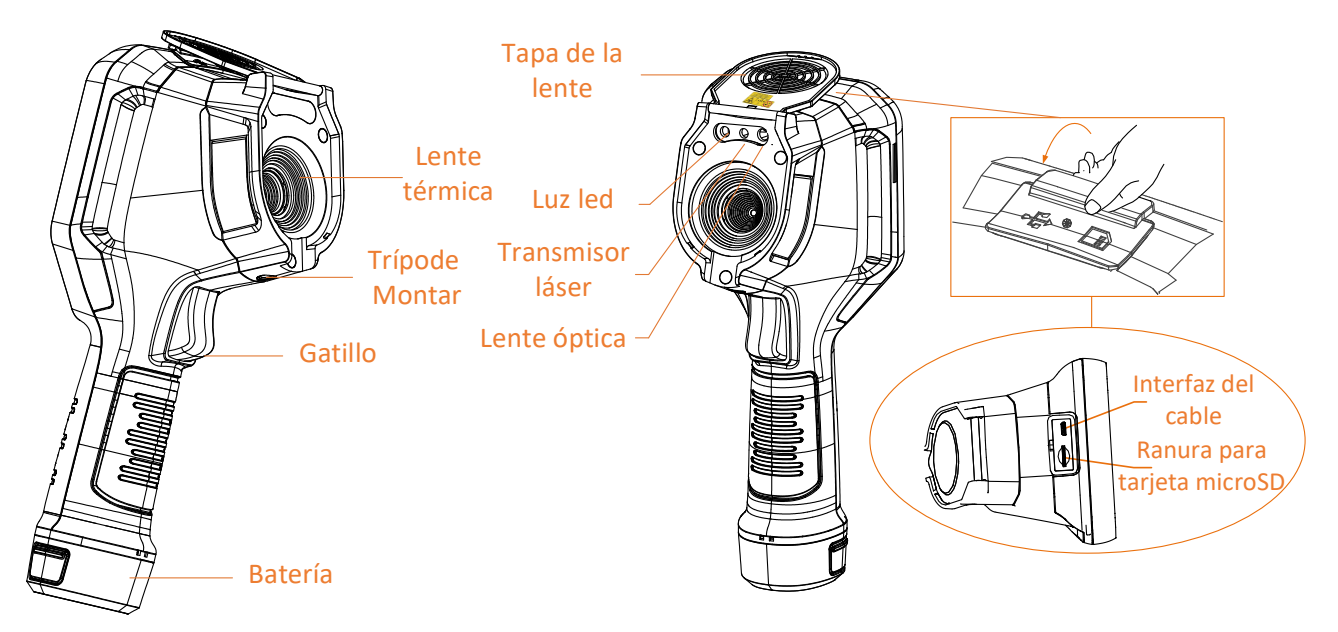

**Figura 1-3 Aspecto (vista lateral) II**

## **Nota**

La señal de advertencia se encuentra dentro de la tapa de la lente.

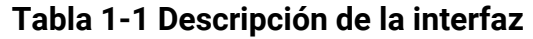

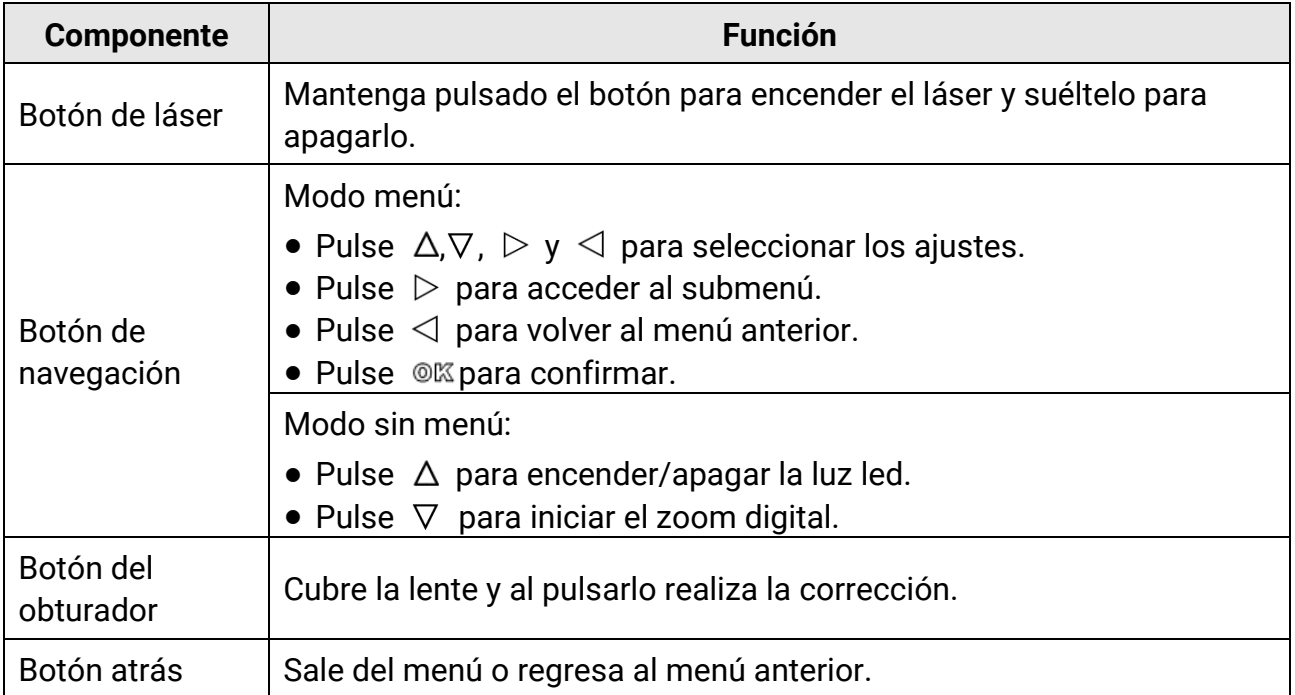

## Manual de usuario de la cámara termográfica portátil

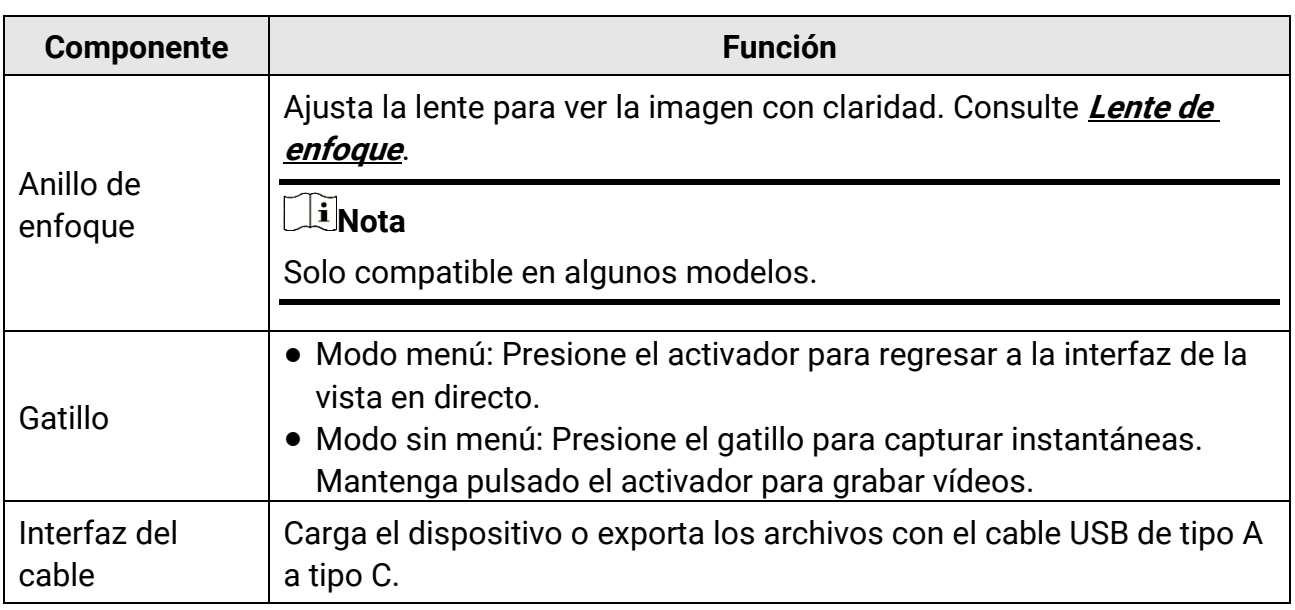

## <sup>1</sup>>Precaución

La radiación láser emitida por el dispositivo puede causar lesiones oculares, quemaduras cutáneas o inflamar sustancias. Antes de activar la función de luz suplementaria, compruebe que no haya personas ni sustancias inflamables frente al objetivo láser.

# **Capítulo 2 Preparació n**

## <span id="page-17-1"></span><span id="page-17-0"></span>**2.1 Cargar el dispositivo**

## <sup>1</sup>Precaución

La batería integrada que alimenta el reloj en tiempo real (RTC) del dispositivo se puede agotar en periodos largos de almacenamiento o transporte. Se recomienda recargar la batería RTC para el buen funcionamiento del reloj del dispositivo.

Para cargar completamente la batería del reloj en tiempo real, se debe cumplir con los siguientes requisitos:

- Las baterías de litio recargables se deben instalar en el dispositivo.
- El dispositivo debería seguir funcionando durante más de 8 horas antes de apagarse.

## <span id="page-17-2"></span>**2.1.1 Carga del dispositivo con la base de carga**

#### **Pasos**

### **Nota**

Cargue el dispositivo con el cable y el adaptador de corriente proporcionados por el fabricante (o según la tensión de entrada que se indica en las especificaciones).

1. Sujete el dispositivo y presione la batería y los cierres del dispositivo.

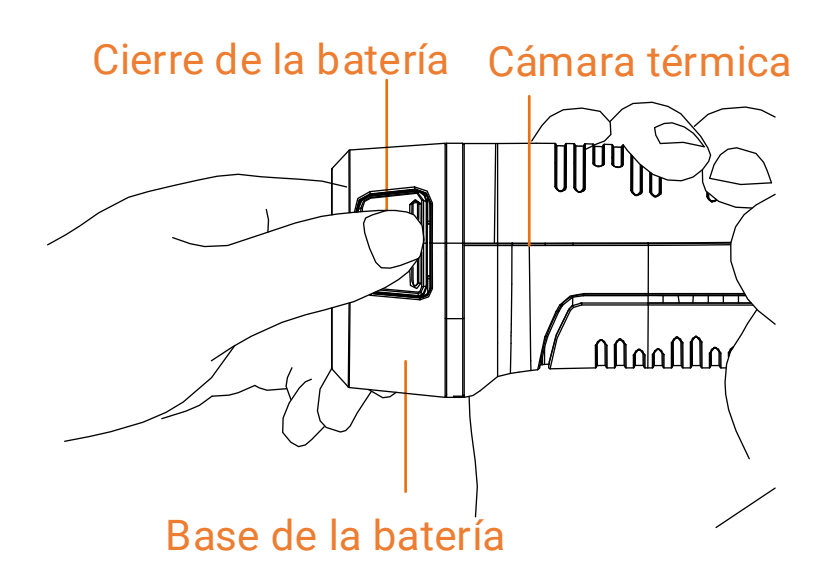

**Figura 2-1 Quitar la batería**

- 2. Presione los cierres y tire de la base de la batería para sacarla.
- 3. Inserte la batería en la base de carga. Puede ver el estado de carga a través del piloto luminoso de la base de carga.

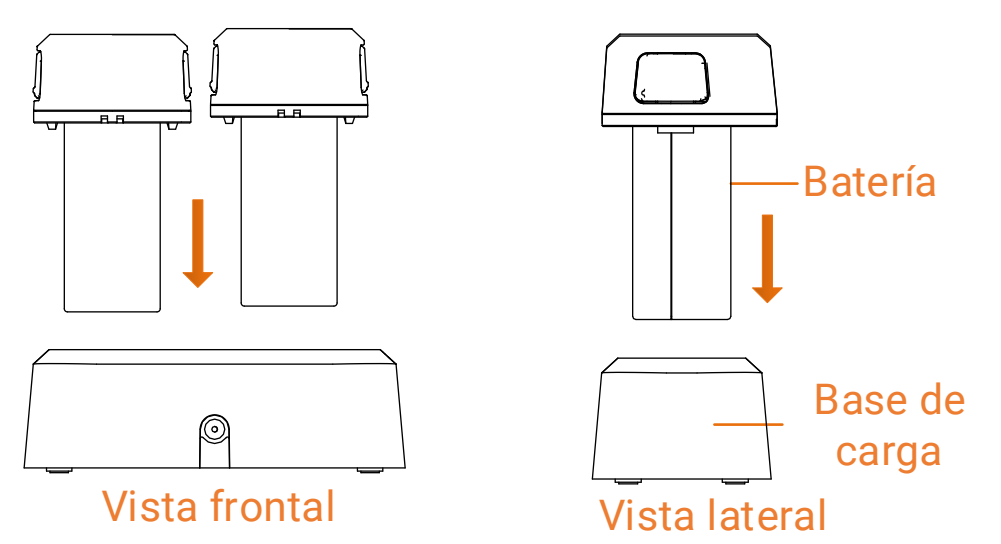

**Figura 2-2 Cargar la batería**

- 4. Cuando la batería esté completamente cargada, retírela de la base de carga.
- 5. Alinee la pieza corrugada de la batería con la muesca del dispositivo e inserte la batería en el dispositivo.

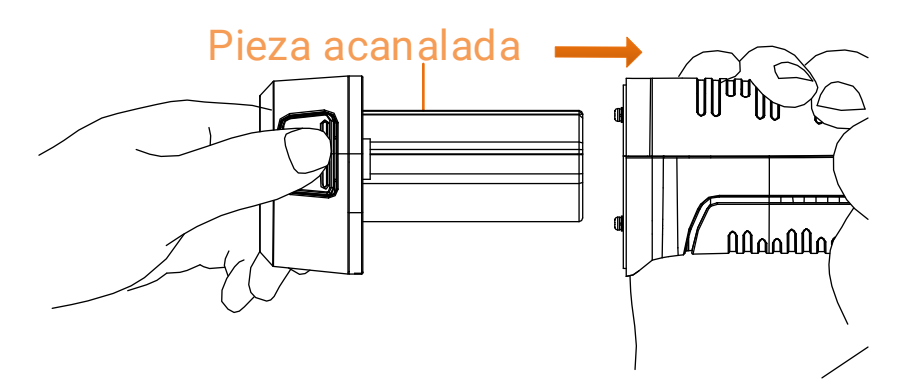

**Figura 2-3 Insertar la batería**

## <span id="page-19-0"></span>**2.1.2 Cargar el dispositivo con la interfaz de cable**

### **Antes de comenzar**

Asegúrese de que la batería esté instalada antes de la carga.

### **Pasos**

- 1. Abra la tapa superior del dispositivo.
- 2. Enchufe el conector macho de tipo C del cable de carga en el dispositivo y el otro conector de tipo A en el adaptador de corriente.

## <span id="page-19-1"></span>**2.2 Encendido/Apagado**

## **Encendido**

Retire la tapa de la lente y mantenga pulsado  $\odot$  durante más de tres segundos para encender el dispositivo. Puede observar el objetivo cuando la interfaz del dispositivo sea estable.

## **Nota**

Pueden pasar al menos 30 segundos hasta que el dispositivo esté listo para su uso al encenderlo.

## **Apagar**

Con el dispositivo encendido, mantenga pulsado  $\Theta$  durante tres segundos para apagar el dispositivo.

## <span id="page-20-0"></span>**2.2.1 Establecer la duración de apagado automático**

Vaya a **Ajustes > Ajustes de dispositivo > Apagado automático** para establecer el tiempo de apagado automático del dispositivo según sea necesario.

## <span id="page-20-1"></span>**2.3 Suspender y reactivar**

La función de hibernar y reactivar se utiliza para ahorrar energía y ampliar la duración de la batería. La función solo es compatible con algunos modelos de esta gama.

## **Suspender y reactivar manualmente**

Pulse  $\odot$  para entrar en el modo de hibernación y púlselo de nuevo para reactivar el dispositivo.

## **Establecer la suspensión automática**

**Desde la vista en directo, pulse**  $\circ$  **para mostrar el menú principal. Vaya a Ajustes >** Ajustes del dispositivo > Hibernación automática para establecer el tiempo de espera para pasar a modo hibernación automáticamente. Si no se pulsa ningún botón ni se toca la pantalla durante un tiempo superior al establecido, el dispositivo entra automáticamente en modo de hibernación.

Pulse  $\odot$  para reactivar el dispositivo.

## **Suspensión del dispositivo, captura de imagen programada y grabación de vídeo**

Cuando el dispositivo está grabando un videoclip o capturando una instantánea programada, no podrá entrar en suspensión. Sin embargo, puede pulsar  $\circled{v}$  para detener la grabación de vídeo o la captura de instantánea y forzar la suspensión del dispositivo.

## <span id="page-20-2"></span>**2.4 Método de funcionamiento**

El dispositivo es compatible con el control de pantalla táctil y el control de botones.

## **Control de pantalla táctil**

Toque la pantalla para establecer los ajustes.

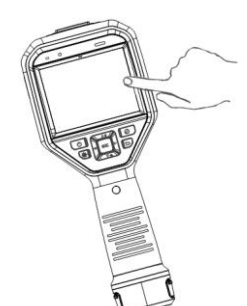

### **Figura 2-4 Control de pantalla táctil**

## **Control de botones**

Pulse los botones de navegación para establecer los ajustes.

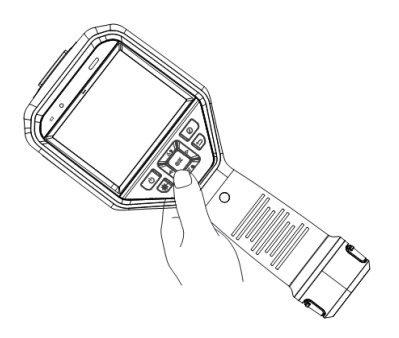

### **Figura 2-5 Control de botones**

- Pulse  $\Delta$ ,  $\nabla$ ,  $\triangleleft$  y  $\triangleright$  para seleccionar los ajustes.
- $\bullet$  Pulse  $\triangleright$  para acceder al submenú.
- $\bullet$  Pulse  $\triangleleft$  para volver al menú anterior.
- <span id="page-21-0"></span>• Pulse  $@$  para confirmar.

## **2.5 Descripción del menú**

### **Interfaz de vista en directo**

La pantalla del dispositivo muestra la vista en directo de la cámara térmica tras el inicio.

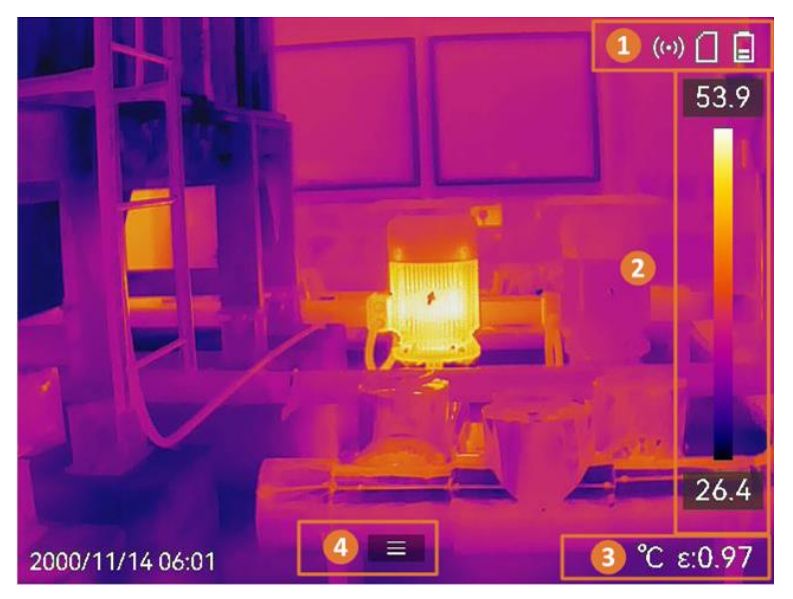

**Figura 2-6 Interfaz de vista en directo**

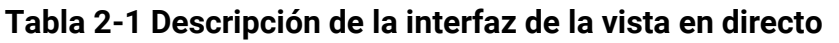

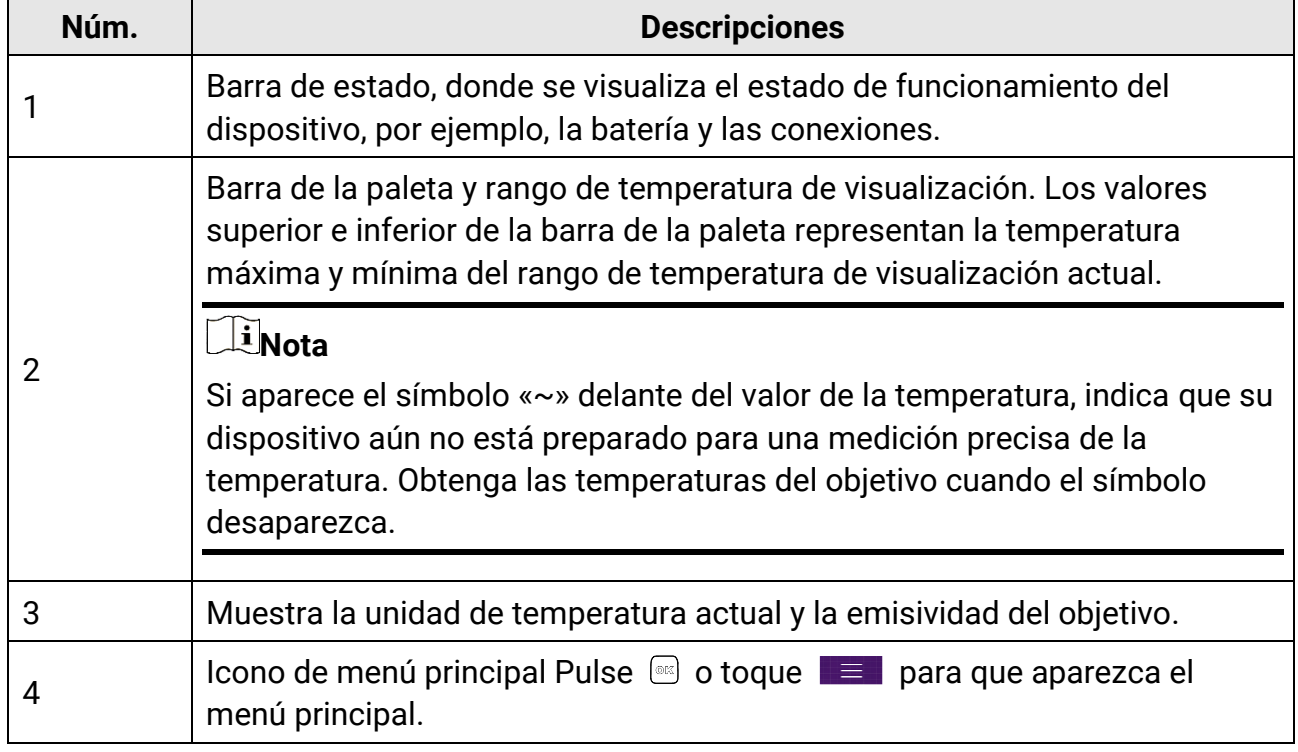

## **Menú principal**

Las operaciones incluidas en el menú principal de izquierda a derecha son las siguientes: Ajustes, Navegación y administración de archivos locales, Configuración del modo de visualización, Medición de temperatura, Cambio de paletas, y Nivel y alcance.

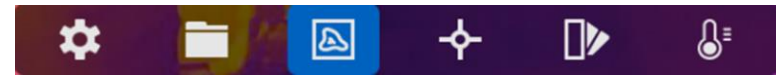

**Figura 2-7 Menú principal**

### **Menú desplegable**

En la interfaz de vista en directo, deslice el dedo sobre la pantalla de arriba hacia abajo para que aparezca el menú desplegable. Con este menú podrá activar/desactivar las funciones del dispositivo, cambiar el tema de la pantalla y ajustar la intensidad de la pantalla.

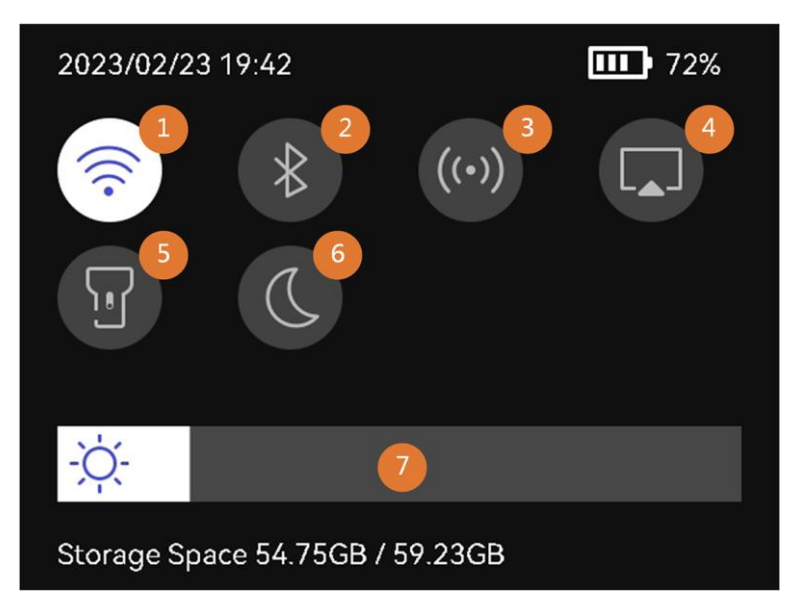

#### **Figura 2-8 Menú desplegable**

#### **Tabla 2-2 Descripción del menú desplegable**

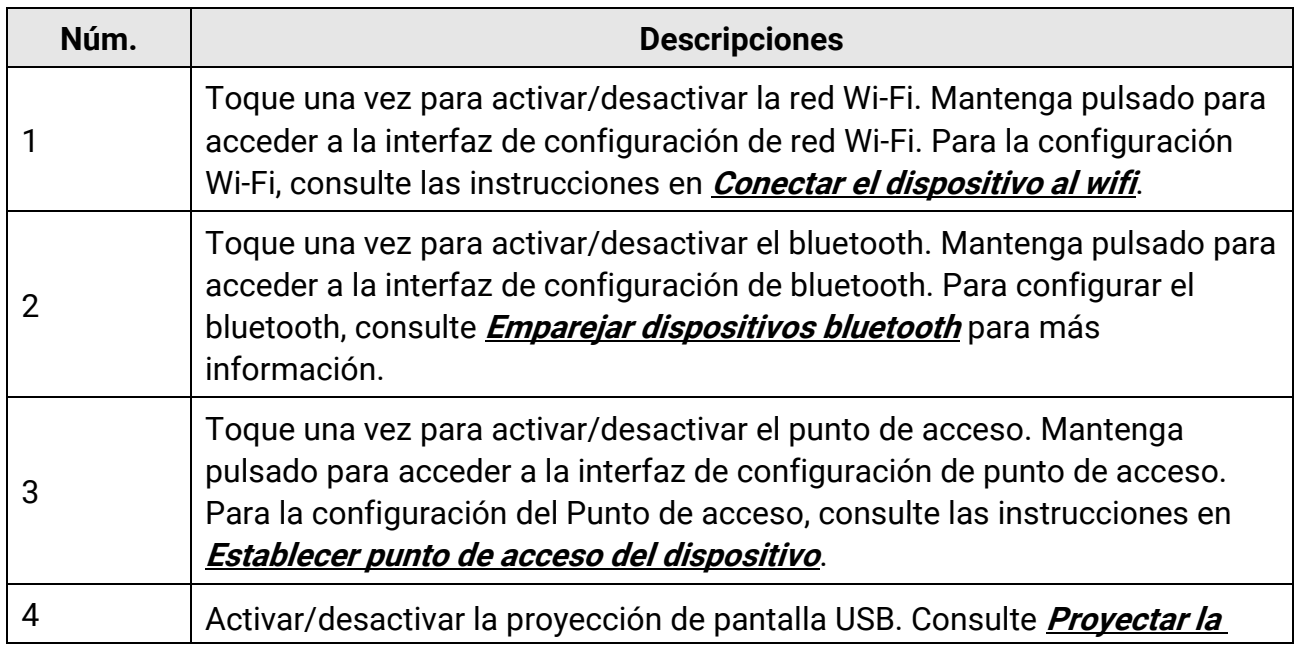

## Manual de usuario de la cámara termográfica portátil

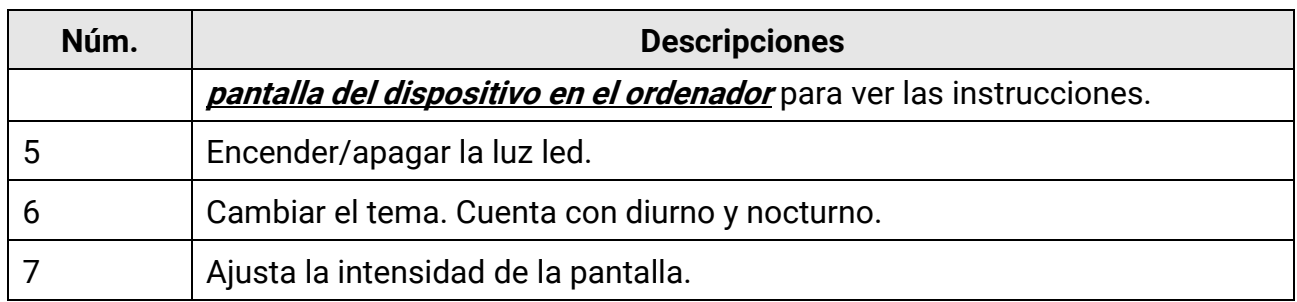

# **Capítulo 3 Ajustes de pantalla**

## <span id="page-25-0"></span>**Nota**

Su dispositivo realizará periódicamente una autocalibración para optimizar la calidad de la imagen y la precisión de las mediciones. En este proceso, la imagen se quedará congelada brevemente y se oirá un «clic» cuando el obturador se mueva delante del detector. La calibración automática será más frecuente durante el arranque o en ambientes muy fríos o cálidos. Se trata de un proceso normal para garantizar un rendimiento ó ptimo del dispositivo.

## <span id="page-25-1"></span>**3.1 Lente de enfoque**

Ajuste la longitud de la lente focal correctamente antes de establecer otros ajustes o la visualización de la imagen y la precisión de temperatura podrían verse afectadas.

### **Pasos**

- 1. Encienda el dispositivo.
- 2. Dirija la lente del dispositivo a la escena adecuada.
- 3. Ajuste el anillo de enfoque en sentido horario o antihorario, consulte la imagen siguiente.

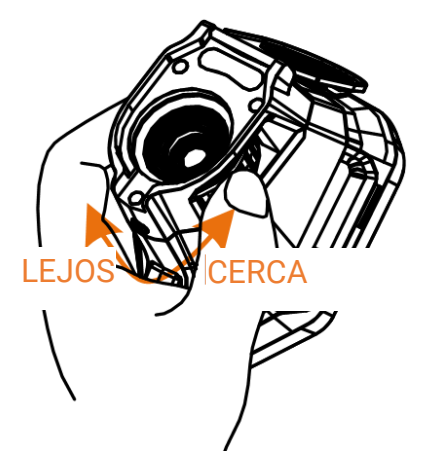

**Figura 3-1 Lente de enfoque**

## **Nota**

- El ajuste de la distancia focal solo es compatible en algunos modelos. Seleccione el tipo del producto real como referencia.
- NO toque la lente para no modificar el efecto de visualizació n.

## <span id="page-26-0"></span>**3.2 Establecer el brillo de la pantalla**

Muestre el menú desplegable o vaya a **Ajustes > Ajustes de dispositivo > Brillo de pantalla.** Deslice la barra de brillo o pulse  $\triangle$ / $\triangleright$ para ajustar el brillo de pantalla.

## <span id="page-26-1"></span>**3.3 Establecer el modo de visualización**

Puede establecer la vista térmica/ó ptica del dispositivo. Se puede seleccionar **térmica**, **fusió n**, **PIP**, **ó ptica** y **combinació n**.

#### **Pasos**

1. Seleccione  $\blacksquare$  en el menú principal.

## **Nota**

Desde la vista en directo, toque la tecla de acceso directo **para cambiar los modos** de visualización rápidamente.

2. Toque los iconos para seleccionar el modo de visualización.

#### $\begin{picture}(40,40) \put(0,0){\line(1,0){15}} \put(15,0){\line(1,0){15}} \put(15,0){\line(1,0){15}} \put(15,0){\line(1,0){15}} \put(15,0){\line(1,0){15}} \put(15,0){\line(1,0){15}} \put(15,0){\line(1,0){15}} \put(15,0){\line(1,0){15}} \put(15,0){\line(1,0){15}} \put(15,0){\line(1,0){15}} \put(15,0){\line(1,0){15}} \put(15,0){\line(1$

En el mofo **Térmica**, el dispositivo muestra la vista térmica.

#### 日

En el modo **Fusió n**, el dispositivo muestra una vista combinada del canal térmico y el canal visual.

圖

En el modo **PIP** (imagen en imagen), el dispositivo muestra la vista térmica como una miniatura dentro de la imagen visual.

## **Nota**

Seleccione PIP y acceda a la interfaz de configuración de PIP.

- Ajustar posición: Toque la vista PIP y arrástrela a su posición final en la pantalla.
- Ajustar tamaño: Toque una de las esquinas de la miniatura PIP y arrástrela para ajustar el tamaño.

#### $\boxed{\phantom{1}}$

En el modo **Visual**, el dispositivo muestra la vista visual.

 $\circledcirc$ 

En el modo **Mezcla**, el dispositivo muestra una vista mezcla de los canales térmico y visual. Pulse  $\leq$  y  $\geq$  para seleccionar el **Nivel**. Cuanto menor sea el valor, más denso será el efecto óptico.

<span id="page-27-0"></span>3. Pulse  $\supseteq$  para salir.

## **3.4 Establecer una paleta**

Las paletas le permiten seleccionar los colores que desee.

#### **Pasos**

- 1. Seleccione **le** en el menú principal.
- 2. Pulse sobre los iconos para seleccionar el tipo de paleta.

#### **Blanco vivo**

Las zonas calientes aparecen coloreadas en la imagen.

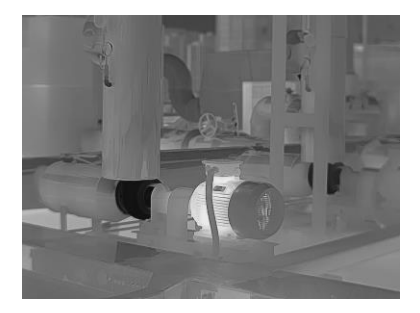

**Figura 3-2 Ejemplo de Blanco vivo**

#### **Negro vivo**

Las zonas calientes aparecen coloreadas en negro en la imagen.

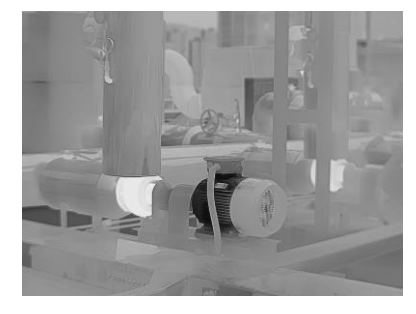

**Figura 3-3 Ejemplo de Negro vivo**

#### **Arco iris**

El objetivo muestra distintos colores, sirve para escenas sin diferencias de temperaturas claras.

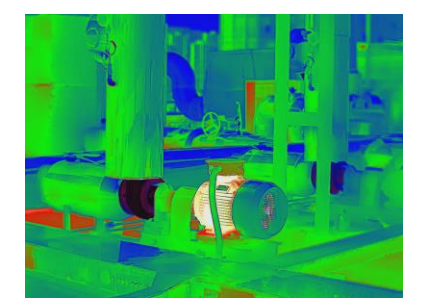

**Figura 3-4 Ejemplo de Arco iris**

**Gris** 

El objetivo se muestra en el color del hierro calentado.

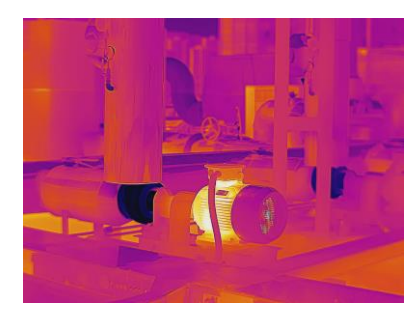

**Figura 3-5 Ejemplo de escala de grises**

### **Rojo vivo**

Las zonas calientes aparecen coloreadas en rojo en la imagen.

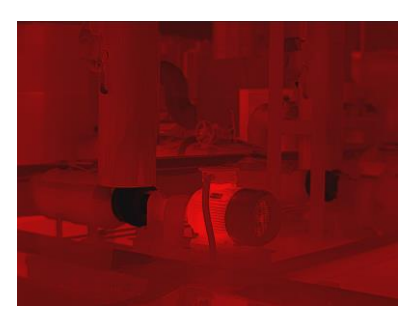

**Figura 3-6 Ejemplo de Rojo vivo**

## **Fusión**

La parte caliente se muestra en amarillo y la parte fría en morado.

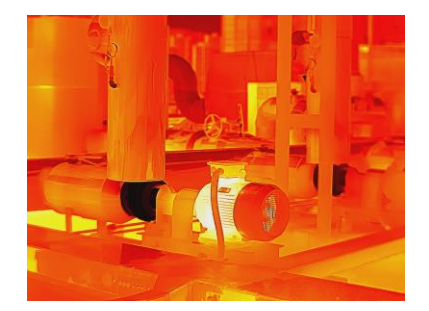

**Figura 3-7 Ejemplo de Fusión** 

#### **Lluvia**

La parte caliente de la imagen está coloreada y el resto está en azul.

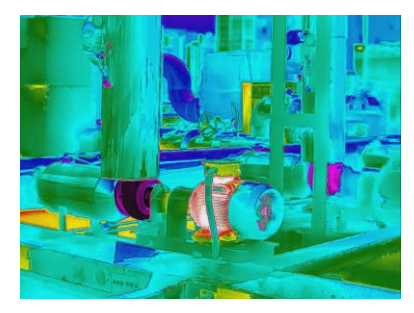

**Figura 3-8 Ejemplo de Lluvia**

### **Rojo Azul**

La parte caliente de la imagen está en rojo y el resto en azul.

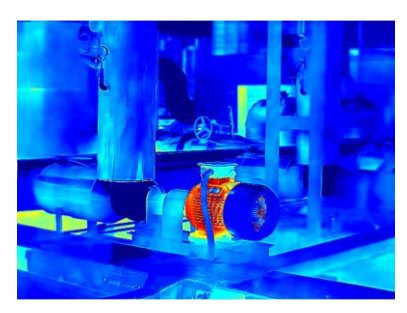

**Figura 3-9 Ejemplo de Rojo Azul**

3. Pulse  $\supseteq$  para salir de la interfaz de configuración.

## **Nota**

También puede tocar  $\mathbb F$  en la barra de accesos directos de la vista en directo para cambiar las paletas.

## <span id="page-30-0"></span>**3.4.1 Establecer las paletas del modo de alarma**

Las paletas del modo de alarma permiten marcar los objetivos de un determinado rango de temperatura con un color diferente al resto.

### **Pasos**

- 1. Seleccione **Paletas** en el menú principal.
- 2. Pulse sobre los iconos para seleccionar un tipo de regla de alarma.

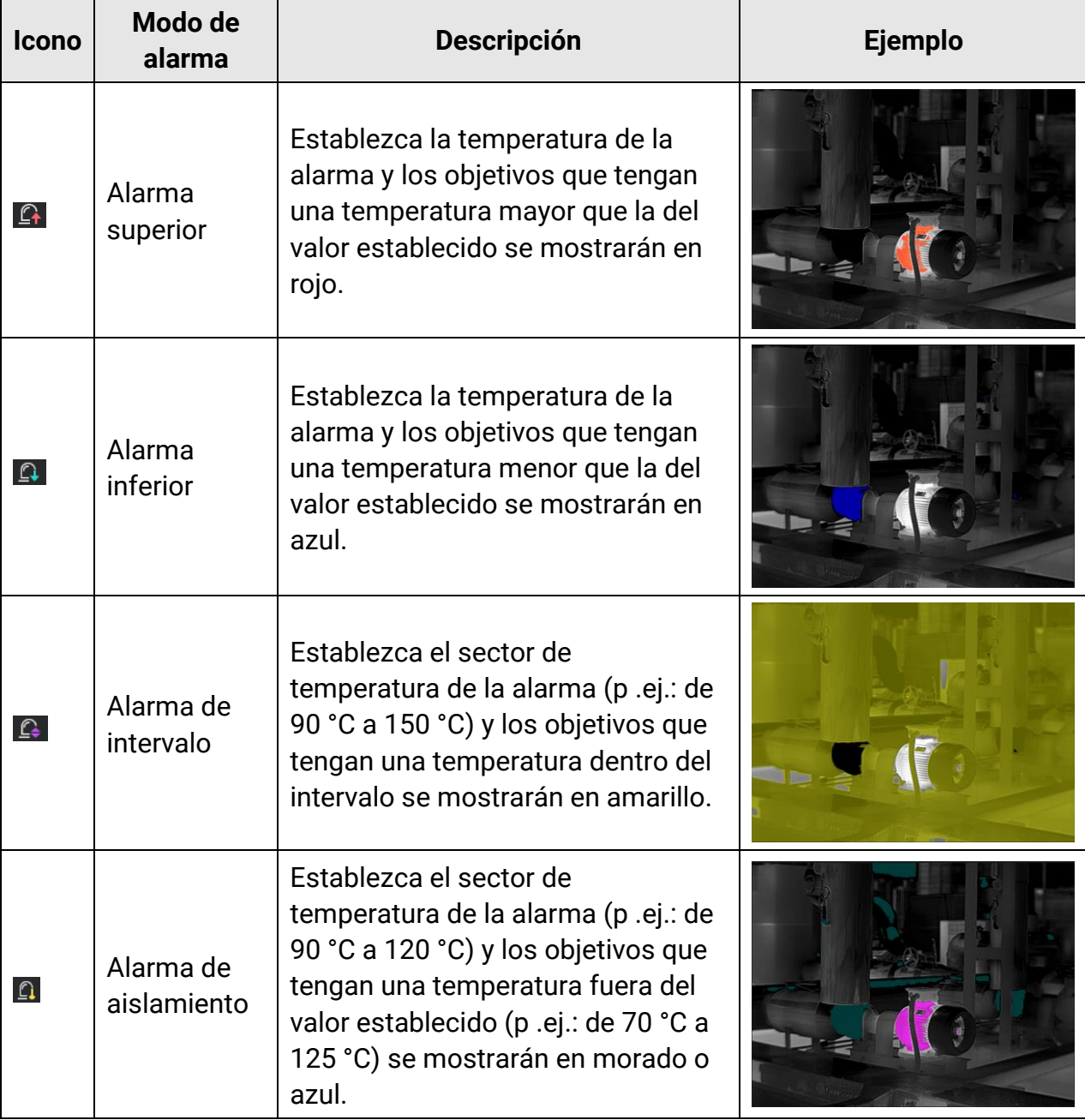

#### **Tabla 3-1 Descripción de los iconos**

- 3. Establecer un intervalo de temperatura.
	- Pulse  $\Delta$  y  $\nabla$  para seleccionar entre el límite superior y el límite inferior. Use  $\triangle$  y  $\triangleright$ para ajustar la temperatura.
	- Toque la pantalla para seleccionar una zona de interés. El dispositivo ajustará automáticamente los límites superior e inferior de temperatura de la escena seleccionada. Use  $\lhd y \rhd$  para hacer una juste fino de la temperatura.
- <span id="page-31-0"></span>4. Pulse  $\supseteq$  para salir.

## **3.4.2 Establecer las paletas del modo de enfoque**

Las paletas del modo de enfoque permiten marcar los objetivos que tengan un cierto rango de temperatura con paletas de fusión y de otro tipo, con paletas de Blanco vivo.

#### **Pasos**

- 1. Seleccione **Paletas** en el menú principal.
- 2. Pulse sobre los iconos para seleccionar un tipo de regla de alarma.

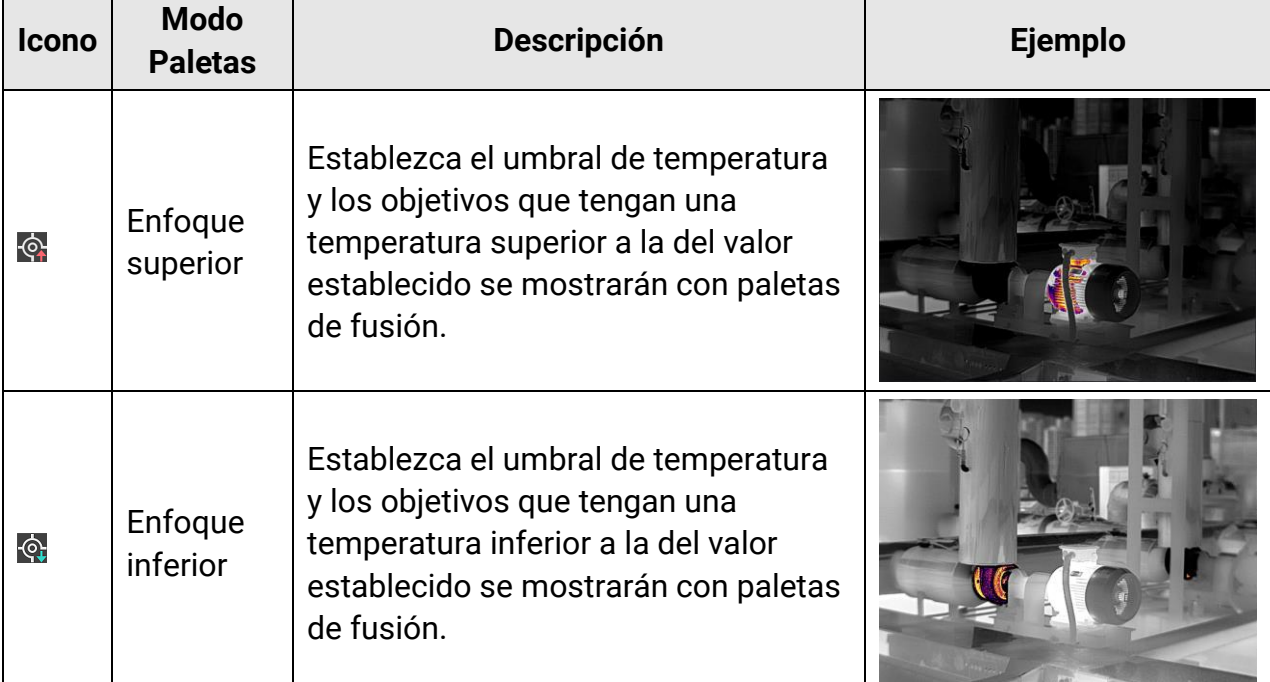

#### **Tabla 3-2 Descripción de los iconos**

## Manual de usuario de la cámara termográfica portátil

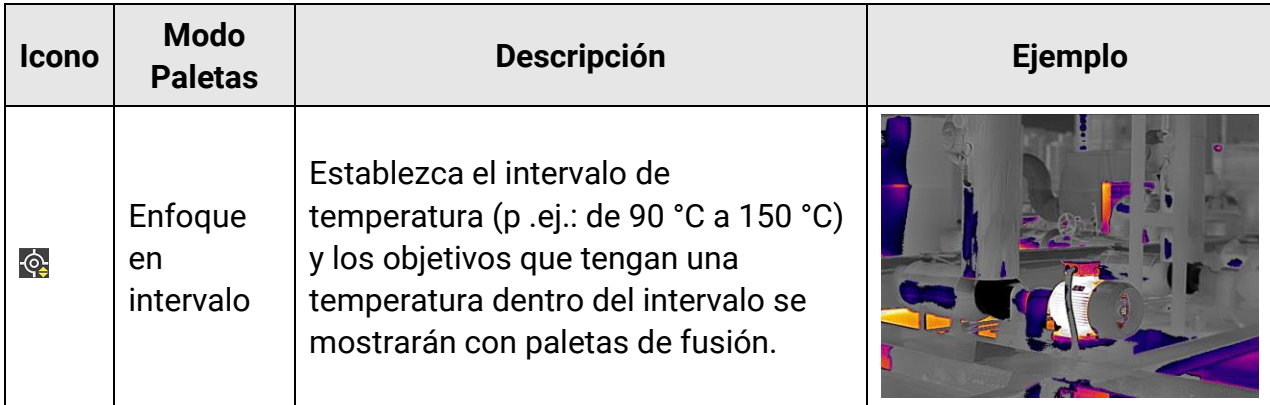

- 3. Establecer un intervalo de temperatura.
	- Pulse  $\Delta$  y  $\nabla$  para seleccionar entre el límite superior y el límite inferior. Use  $\triangle$  y  $\triangleright$ para ajustar la temperatura.
	- Toque la pantalla para seleccionar una zona de interés. El dispositivo ajustará automáticamente los límites superior e inferior de temperatura de la escena seleccionada. Use  $\leq y \geq p$ ara hacer una juste fino de la temperatura.
- <span id="page-32-0"></span>4. Pulse  $\supseteq$  para salir.

## **3.5Ajustar el Rango de temperatura de visualización**

Establezca el intervalo de temperatura para la visualización en pantalla, y la paleta solo funcionará en objetivos dentro del rango de temperatura establecido. Puede ajustar el intervalo de temperatura.

#### **Pasos**

- 1. Seleccione un modo de ajuste.
	- 1) Desde la vista en directo, pulse <sup>ok</sup> para entrar en el menú principal.
	- 2) Toque  $\mathbb{S}^1$ .
	- **3) Seleccione Automático il o Manual J.**
- 2. Ajuste el intervalo de temperatura de visualización.

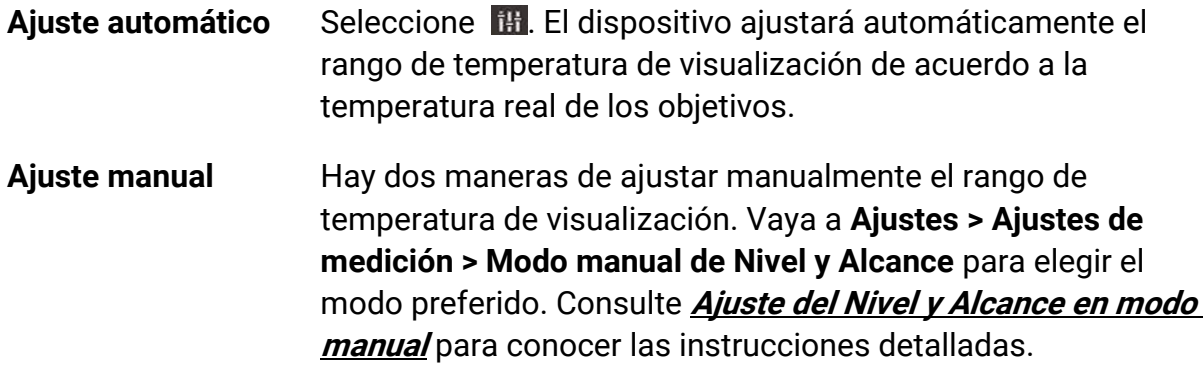

3. Opcional: Puede cambiar el modo de visualización o las paletas en la interfaz manual de Nivel y Alcance tocando  $\Box$  o  $\Box$ .

## **Nota**

En la interfaz manual de Nivel y alcance, el modo de visualizació n ó ptico no se puede activar utilizando la tecla de atajo, y el tamaño y la posición de la vista PIP no se pueden configurar.

## <span id="page-33-0"></span>**3.5.1 Ajustar solo del nivel en modo Manual**

Ajuste manualmente la temperatura máxima y la temperatura mínima respectivamente para ampliar o reducir el rango de temperatura.

### **Antes de comenzar**

Vaya a Ajustes > Ajustes de medición > Modo manual de Nivel y Alcance para habilitar **Solo nivel**.

### **Pasos**

- 1. Desde la vista en directo, pulse <sup>® r</sup>ara mostrar el menú principal.
- 2. Toque  $\mathbb{S}^1$ .
- 3. Pulse sobre un área de interés de la pantalla.

Aparecerá un círculo alrededor de la zona, y el rango de temperatura se reajusta para mostrar tantos detalles de la zona como sea posible, de acuerdo a la zona seleccionada.

- 4. Realice un ajuste fino del rango de temperatura para visualización.
	- 1) Pulse  $\triangleleft$  o  $\triangleright$ , o toque en el valor de la pantalla para bloquear o desbloquear el valor.
	- 2) Pulse  $\Delta$  o  $\nabla$ , o desplace la rueda de ajustes de la pantalla para hacer un ajuste fino de la temperatura máxima y temperatura mínima respectivamente.

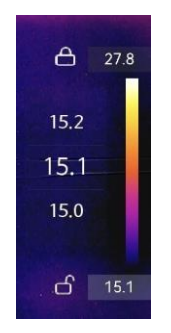

### **Figura 3-10 Ajuste solo del nivel**

5. Pulse <sup>O</sup> K para confirmar.

## <span id="page-34-0"></span>**3.5.2 Ajuste del Nivel y Alcance en modo manual**

Aumente o disminuya los valores individuales tanto de la temperatura máxima como de la temperatura mínima manteniendo la misma amplitud del rango de temperatura. También puede ampliar o reducir la amplitud del rango de temperatura uniformemente.

### **Antes de comenzar**

Vaya a Ajustes > Ajustes de medición > Modo manual de Nivel y Alcance para habilitar **Nivel y alcance**.

#### **Pasos**

- 1. Desde la vista en directo, pulse <sup>® para</sup> mostrar el menú principal.
- 2. Toque  $\mathbb{S}^1$ .
- 3. Pulse sobre un área de interés de la pantalla.

Aparecerá un círculo alrededor de la zona, y el rango de temperatura se reajusta para mostrar tantos detalles de la zona como sea posible, de acuerdo a la zona seleccionada.

- 4. Realice un ajuste fino del rango de temperatura para visualización.
	- 1) Pulse  $\Delta$  o  $\nabla$  para aumentar o disminuir los valores individuales tanto de la temperatura máxima como de la mínima mientras conserva la misma amplitud del rango de temperatura.
	- 2) Pulse  $\leq$  o  $\geq$  para ampliar o reducir la amplitud del rango de temperatura uniformemente.

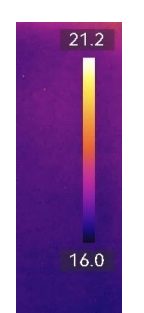

**Figura 3-11 Ajuste de Nivel y alcance**

<span id="page-34-1"></span>5. Pulse  $\oslash$  para confirmar.

# **3.6Ajustar el zoom digital**

Desde la interfaz de vista en directo, pulse  $\nabla$  para entrar en la interfaz de configuración del zoom digital.

• Mantenga pulsado  $\triangleleft$  o  $\triangleright$  para acercarse o alejarse continuamente.

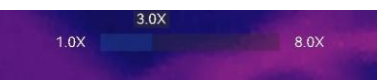

**Figura 3-12 Ajuste continuo del índice de zoom**

• Pulse  $\triangleleft$  o  $\triangleright$  para hacer un ajuste fino del índice de zoom.

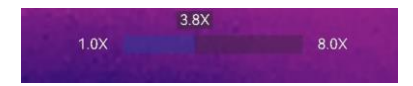

### **Figura 3-13 Ajuste fino del índice de zoom**

● Toque el control deslizante del índice de zoom y arrástrelo a izquierda o derecha para ajustar el índice de zoom.

## <span id="page-35-0"></span>**3.7 Mostrar información de visualización en pantalla**

Vaya a Ajustes > Ajustes de visualización para habilitar la visualización en pantalla de la información.

#### **Icono de estado**

Los iconos de estado del dispositivo: estado de la batería, tarjeta de memoria, punto de acceso, etc.

#### **Hora y fecha**

Hora y fecha del dispositivo.

#### **Parámetros**

Parámetros de medición de la temperatura, como por ejemplo, emisividad del objetivo, unidad de temperatura, etc.

#### **Logotipo de marca**

El logotipo de marca es un logotipo del fabricante que aparece en la esquina superior derecha de la pantalla. Puede desactivarlo si no lo necesita.

# <span id="page-36-0"></span>**Capítulo 4 Medición de la temperatura**

La función de medición de la temperatura ofrece la temperatura de la escena en tiempo real y la muestra a la izquierda de la pantalla.

Al leer los resultados de medición, puede que a veces aparezcan algunos signos, como «~», delante de los valores. El significado de estos signos se explica en la tabla siguiente.

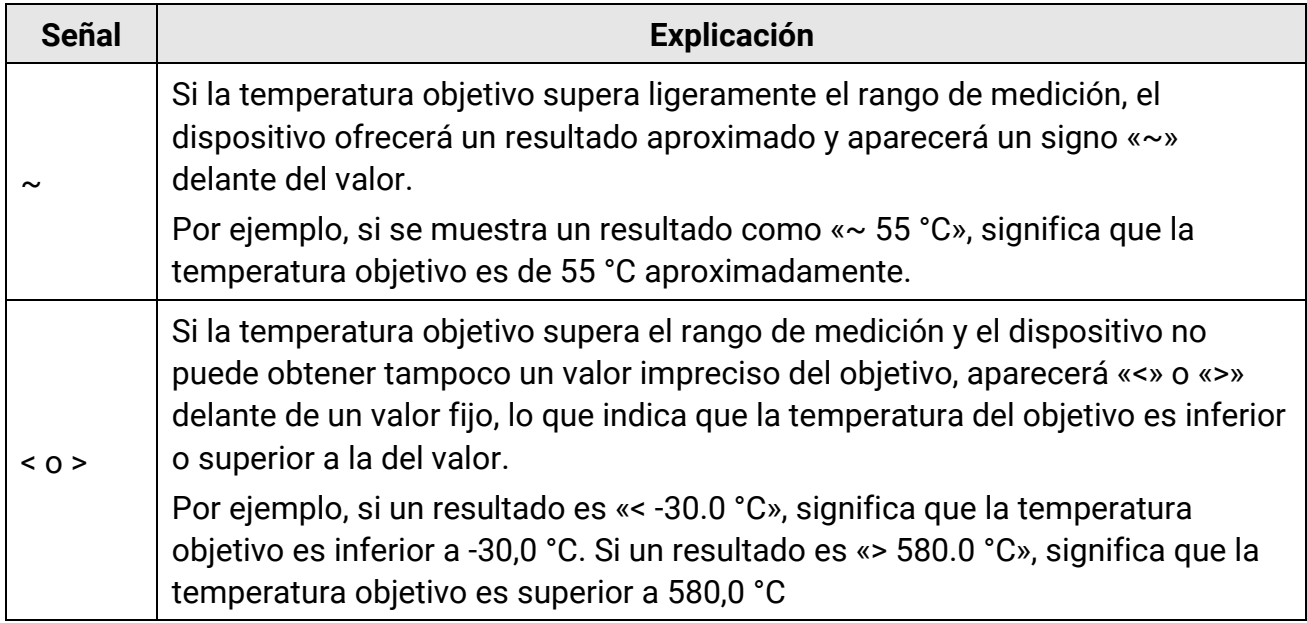

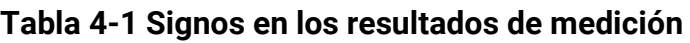

## **Nota**

Su dispositivo realizará periódicamente una autocalibración para optimizar la calidad de la imagen y la precisión de las mediciones. En este proceso, la imagen se quedará congelada brevemente y se oirá un «clic» cuando el obturador se mueva delante del detector. La calibración automática será más frecuente durante el arranque o en ambientes muy fríos o cálidos. Se trata de un proceso normal para garantizar un rendimiento ó ptimo del dispositivo.

## <span id="page-37-0"></span>**4.1 Configurar los parámetros de medició n**

Puede configurar los parámetros de medición para mejorar la precisión de la medición de la temperatura.

### **Pasos**

- 1. Vaya a **Ajustes > Ajustes de medició n**.
- 2. Establezca el **rango de temperatura, emisividad**, etc.

### **Rango de temperatura**

Seleccione un rango de medición de temperatura según la temperatura de los objetivos.

Si está probando un objetivo con un rango de temperatura desconocido u objetivos con rangos compatibles diferentes, se recomienda configurarlo en **Conmutació n automática** y el dispositivo cambiará el rango de temperatura automáticamente.

### **Emisividad**

Consulte **[Valores de emisividad de materiales comunes](#page-67-1)** para establecer la emisividad de su objetivo.

### **Temperatura de reflexión**

Si hay algún objeto (que no sea el objetivo) con una temperatura alta en la escena y la emisividad del objetivo es baja, configure la temperatura de reflexión como la temperatura alta para corregir el efecto de temperatura.

### **Distancia**

La distancia entre el objetivo y el dispositivo. Puede personalizar la distancia del objetivo o seleccionar entre **cerca, medio** y **lejos**.

## **Humedad**

Establezca la humedad relativa del entorno actual.

3. Regrese al menú anterior para guardar los ajustes.

## **Nota**

Puede ir a Ajustes > Ajustes del dispositivo > Inicialización de dispositivo > Eliminar **todas la herramientas de medición** para inicializar los parámetros de medición de la temperatura.

## <span id="page-37-1"></span>**4.1.1 Establecer la unidad**

Acceda a **Ajustes > Ajustes del dispositivo > Unidad** para establecer la unidad de temperatura y la unidad de distancia.

## <span id="page-38-0"></span>**4.1.2 Establecer la distribució n de color**

La función de distribución de color proporciona diferentes efectos de visualización de imagen en el modo de Nivel y alcance automáticos. Se pueden seleccionar los modos de distribución de color Lineal e Histograma, para las diferentes escenas de aplicación.

#### **Antes de comenzar**

Seleccione la opción **Automático** en Nivel y alcance.

#### **Pasos**

#### 1. Vaya a **Ajustes > Ajustes de medició n > Distribució n del color**.

- 2. Seleccione un modo de distribución del color.
	- **Lineal**: El modo Lineal se usa para detectar pequeños objetivos de alta temperatura en un entorno con temperaturas bajas. La distribución de color Lineal realza y muestra más detalles de los objetivos de alta temperatura, lo que es conveniente para comprobar pequeñas zonas defectuosas por alta temperatura, como los conectores de cables.
	- **Histograma**: El modo histograma se utiliza para detectar la distribució n de la temperatura en grandes áreas. La distribución de color de Histograma realza los objetivos de alta temperatura y mantiene algunos detalles de los objetos de baja temperatura de la zona, lo que es adecuado para descubrir pequeños objetivos de baja temperatura, como las grietas.
- 3. Regrese al menú anterior para guardar los ajustes.

## $\begin{bmatrix} \frac{1}{2} \\ 0 \end{bmatrix}$ Nota

Esta función solo se admite con la función Nivel y alcance en automático.

### **Ejemplo**

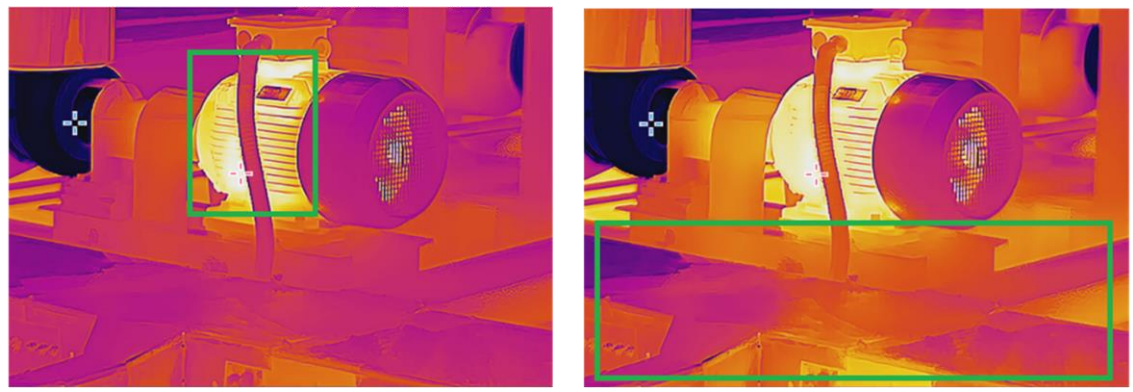

Lineal **According to the Contract Contract Contract Contract Contract Contract Contract Contract Contract Contract Contract Contract Contract Contract Contract Contract Contract Contract Contract Contract Contract Contract** 

**Figura 4-1 Distribución de color**

## <span id="page-39-0"></span>**4.2 Configurar la medició n de imagen**

El dispositivo mide la temperatura de toda la escena y puede mostrar el punto central, cálido y frío.

Pulse  $\text{ }^{\text{}}\text{ }$  para entrar en el menú principal y seleccione  $\rightarrow$  >  $\rightarrow$  Seleccione los puntos deseados para ver sus temperaturas.

| <b>Icono</b> | <b>Descripción</b>                                                                   |
|--------------|--------------------------------------------------------------------------------------|
|              | Punto central de la escena (centro de la pantalla).                                  |
|              | La temperatura aparece como Cen XX.                                                  |
|              | Punto caliente de la escena, que cambia cuando cambia la<br>temperatura o la escena. |
|              | La temperatura aparece como Max XX.                                                  |
|              | Punto frío de la escena, que cambia cuando cambia la temperatura o<br>la escena.     |
|              | La temperatura aparece como Min XX.                                                  |

**Tabla 4-2 Descripción de los iconos** 

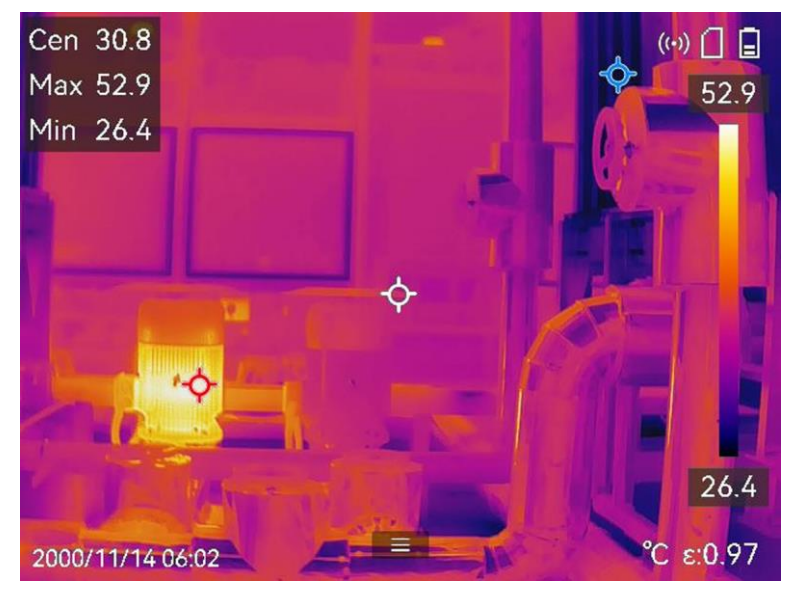

**Figura 4-2 Mediciones de imagen**

## <span id="page-40-0"></span>**4.3 Establecer las herramientas de medición**

Puede configurar los parámetros de medición de la temperatura para mejorar la precisión de la medición de la temperatura.

#### **Antes de comenzar**

Establezca parámetros como la **Humedad** y la **Temperatura de reflexión**. Para conocer la explicación detallada, consulte *[Configurar los parámetros de medició](#page-37-0)n*.

#### **Pasos**

- 1. Pulse <sup>om</sup> para entrar en el menú principal.
- 2. Seleccione  $\blacktriangleright$  y pulse  $\mathbb{R}$ .
- 3. Seleccione un tipo de herramienta de medición de la temperatura

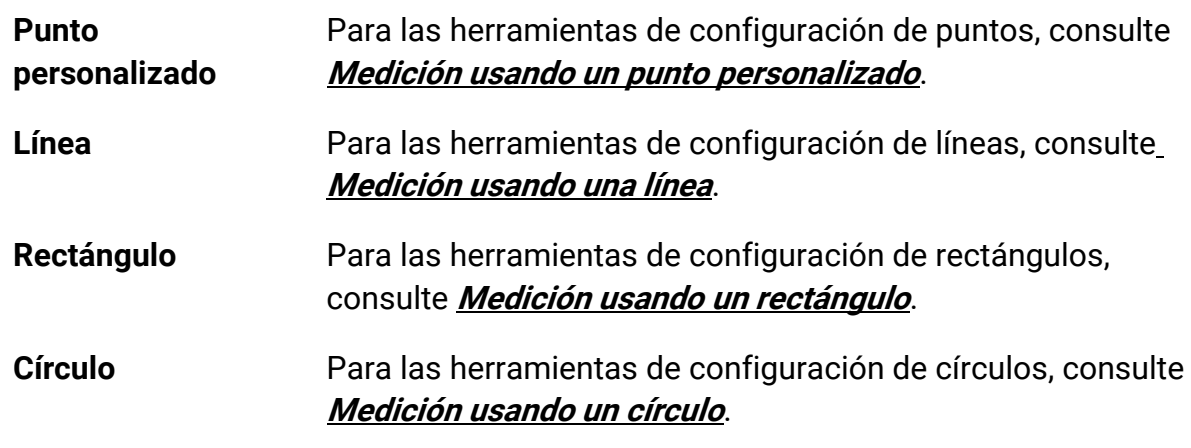

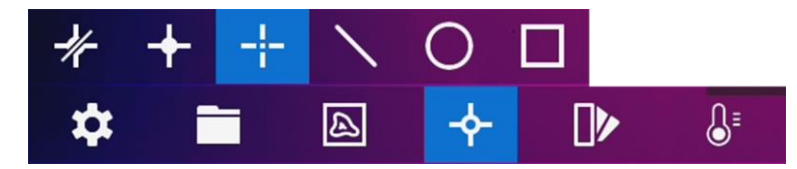

**Figura 4-3 Herramienta de medición de temperatura** 

#### **Qué hacer a continuación**

Configure la alarma de temperatura, entonces se activarán acciones de alarma como la advertencia sonora y la alarma intermitente cuando la temperatura comprobada supere el valor de alarma configurado. Consulte **[Alarma de temperatura](#page-45-0)**.

## <span id="page-40-1"></span>**4.3.1 Medición usando un punto personalizado**

El dispositivo puede detectar la temperatura de un punto personalizado.

#### **Pasos**

1. Seleccione **+** 

- 2. Pulse  $\oslash$  para añadir un punto personalizado.
- 3. Mueva el punto con los botones de navegación o pulse sobre la pantalla táctil para seleccionar un punto y moverlo.
- 4. Toque **e** para modificar los parámetros de medición de la temperatura.

#### **Emisividad**

Consulte **[Valores de emisividad de materiales comunes](#page-67-1)** para establecer la emisividad de su objetivo.

#### **Distancia**

Establecer la distancia entre el objetivo y el dispositivo.

#### **Temp.**

Toque para ocultar o mostrar los resultados de la medición de temperatura.

5. Pulse OK.

## $\begin{bmatrix} \frac{1}{2} \\ 0 \end{bmatrix}$ Nota

Si se han establecido la distancia y la emisividad específicas de la herramienta, la medición se realiza en base a dichos parámetros. De lo contrario, se usarán los parámetros establecidos en **Ajustes > Ajustes de medició n** para la medició n.

La temperatura del punto personalizado (p. ej.: P1) muestra «P1: XX.

6. Repita los pasos anteriores para establecer otros puntos personalizados.

## **Nota**

- El sistema admite un máximo de diez puntos personalizados.
- Arrastre la lista de herramientas de puntos a la derecha de la pantalla, o pulse  $\Delta$ ,  $\nabla$ ,  $\leq \mathsf{y} \geq \mathsf{para}$  ver la lista de herramientas completa.
- 7. Opcional: Modifique las herramientas establecidas de los puntos personalizados, oculte o visualice las herramientas y los resultados de la medició n, etc.

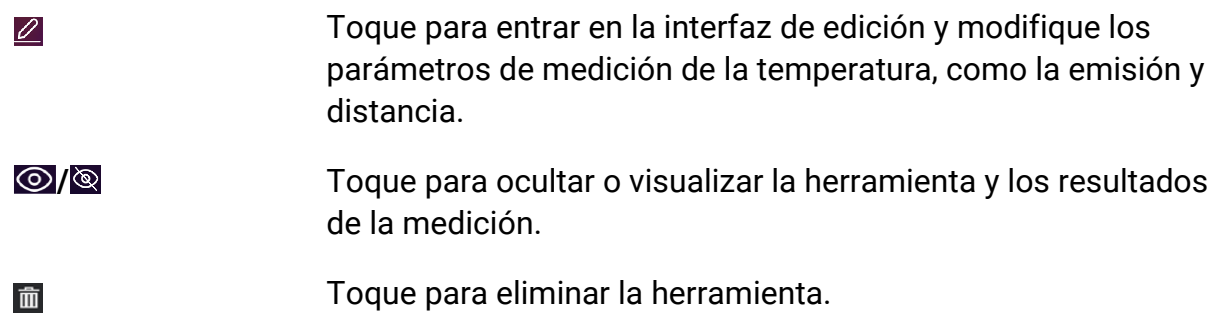

8. Pulse  $\supseteq$  para guardar y salir.

## <span id="page-42-0"></span>**4.3.2 Medición usando una línea**

### **Pasos**

- 1. Seleccione  $\mathbb N$ .
- 2. Pulse <sup>® k</sup> para generar una línea predeterminada.

## **Nota**

Solo se admite una herramienta de línea.

- 3. Mueva la línea hasta la posición requerida.
	- Toque la línea y pulse  $\Delta$ ,  $\nabla$ ,  $\triangleleft$  y  $\triangleright$  para mover la línea arriba/abajo/izquierda/derecha.
- Toque la línea en la pantalla táctil y arrástrela hasta la posició n requerida.
- 4. Ajuste la longitud de la línea.
	- Toque un extremo de la línea y pulse  $\Delta$ ,  $\nabla$ ,  $\triangleleft$  para alargar o acortar la línea.
	- Toque y arrastre el extremo de la línea para agrandarla o acortarla.
- 5. Toque **e** para modificar los parámetros de medición de la temperatura.

### **Emisividad**

Consulte **[Valores de emisividad de materiales comunes](#page-67-1)** para establecer la emisividad de su objetivo.

### **Distancia**

Establecer la distancia entre el objetivo y el dispositivo.

### **Temperatura Máx./Mín./Promedio**

Pulse para que se visualicen los tipos de temperatura. Es posible visualizar la temperatura máx., mín. y promedio de la línea a la izquierda de la pantalla.

 $6.$  Pulse  $.0\%$ .

## **Nota**

Si se han establecido la distancia y la emisividad específicas de la herramienta, la medición se realiza en base a dichos parámetros. De lo contrario, se usarán los parámetros establecidos en Ajustes > Ajustes de medición para la medición.

7. Modifique la herramienta establecida de la línea, oculte o visualice la herramienta y los resultados de la medición, etc.

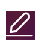

Toque para entrar en la interfaz de edición y modifique los parámetros de medición de la temperatura, como la emisión y distancia.

*I* Toque para ocultar o visualizar la herramienta y los resultados de la medición.

Toque para eliminar la herramienta. 而

<span id="page-43-0"></span>8. Pulse  $\supseteq$  para guardar y salir.

## **4.3.3 Medición usando un rectángulo**

#### **Pasos**

- 1. Seleccione  $\blacksquare$ .
- 2. Pulse <sup>o k</sup> o toque **para generar un rectángulo predeterminado.**
- 3. Mueva el rectángulo a la posición requerida.
	- Toque el rectángulo y pulse  $\Delta$ ,  $\nabla$ ,  $\triangleleft$  y  $\triangleright$  para moverlo arriba/abajo/izquierda/derecha.
	- Toque y arrastre el rectángulo en la pantalla táctil para moverlo a la posició n requerida.
- 4. Ajuste el tamaño del rectángulo.
	- Toque una esquina del rectángulo y pulse  $\Delta$ ,  $\nabla$ ,  $\triangleleft$  para agrandar o reducir el rectángulo.
	- Toque y arrastre una esquina del rectángulo en la pantalla táctil para agrandarlo o reducirlo.
- 5. Toque  $\blacksquare$  para modificar los parámetros de medición de la temperatura.

#### **Emisividad**

Consulte **[Valores de emisividad de materiales comunes](#page-67-1)** para establecer la emisividad de su objetivo.

#### **Distancia**

Establecer la distancia entre el objetivo y el dispositivo.

### **Temperatura Máx./Mín./Promedio**

Pulse para que se visualicen los tipos de temperatura. Es posible visualizar la temperatura máx., mín. y promedio del rectángulo a la izquierda de la pantalla.

6. Pulse  $\oslash$  para guardar los ajustes.

## **Nota**

Si se han establecido la distancia y la emisividad específicas de la herramienta, la medición se realiza en base a dichos parámetros. De lo contrario, se usarán los parámetros establecidos en Ajustes > Ajustes de medición para la medición.

7. Repita los pasos anteriores para establecer otras herramientas del rectángulo.

## **Nota**

Se admite un máximo de cinco herramientas del rectángulo.

8. Opcional: Modifique las herramientas del rectángulo, oculte o visualice las herramientas y los resultados de la medición, etc.

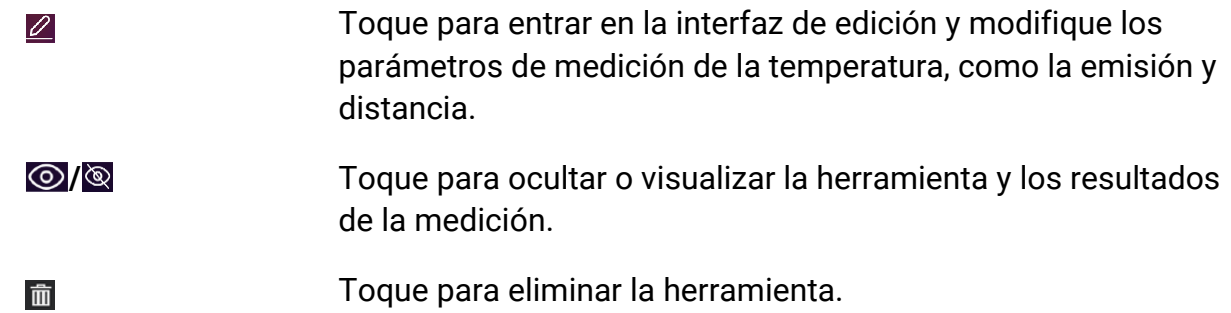

<span id="page-44-0"></span>9. Pulse  $\odot$  para guardar y salir.

## **4.3.4 Medición usando un círculo**

#### **Pasos**

- 1. Seleccione  $\overline{O}$ .
- 2. Pulse  $\circ$  o toque **para generar un círculo predeterminado.**
- 3. Mueva el círculo a la posición requerida.
	- Toque el círculo y pulse  $\Delta$ ,  $\nabla$ ,  $\triangleleft$  y  $\triangleright$  para moverlo arriba/abajo/izquierda/derecha.
	- Toque y arrastre el círculo en la pantalla táctil para moverlo a la posició n requerida.
- 4. Ajuste el tamaño del círculo.
	- Toque un punto del círculo y pulse  $\Delta$ ,  $\nabla$ ,  $\triangleleft$  para agrandar o reducir el círculo.
	- Toque y arrastre un punto del círculo en la pantalla táctil para agrandarlo o reducirlo.
- 5. Toque **e** para modificar los parámetros de medición de la temperatura.

#### **Emisividad**

Consulte **[Valores de emisividad de materiales comunes](#page-67-1)** para establecer la emisividad de su objetivo.

#### **Distancia**

Establecer la distancia entre el objetivo y el dispositivo.

#### **Temperatura Máx./Mín./Promedio**

Pulse para que se visualicen los tipos de temperatura. Es posible visualizar la temperatura máx., mín. y promedio del círculo a la izquierda de la pantalla.

6. Pulse  $\oslash$  para guardar los ajustes.

## **Nota**

Si se han establecido la distancia y la emisividad específicas de la herramienta, la medició n se realiza en base a dichos parámetros. De lo contrario, se usarán los parámetros establecidos en **Ajustes > Ajustes de medició n** para la medició n.

7. Repita los pasos anteriores para establecer otras herramientas del rectángulo.

## $\begin{bmatrix} 1 \\ 1 \end{bmatrix}$ Nota

Se admite un máximo de cinco herramientas del círculo.

8. Opcional: Modifique las herramientas del círculo, oculte o visualice las herramientas y los resultados de la medición, etc.

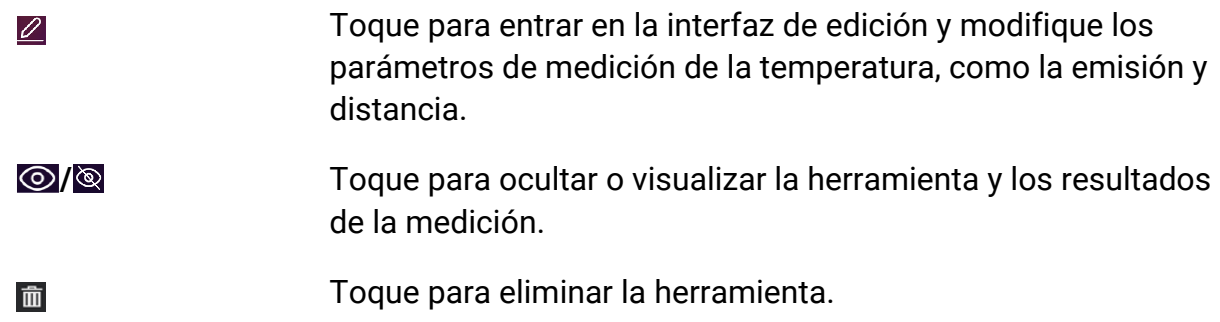

<span id="page-45-0"></span>9. Pulse  $\odot$  para guardar y salir.

## **4.4Alarma de temperatura**

Cuando la temperatura de los objetivos dispare la alarma establecida, el dispositivo realizará las acciones configuradas, ya sea hacer parpadear el marco de la regla, emitir un aviso sonoro o enviar una notificación al software cliente.

## <span id="page-45-1"></span>**4.4.1 Establecer alarmas para temperaturas excepcionales**

Se activarán las acciones de alarma, como el aviso sonoro y la alarma intermitente, cuando la temperatura comprobada supere el valor de alarma configurado.

#### **Pasos**

- 1. Vaya a **Ajustes > Ajustes de medició n > Ajustes de alarma**.
- 2. Toque para habilitar la **Alarma de temperatura**.
- 3. Establezca los parámetros de la alarma.

#### **Umbral de alarma**

Cuando la temperatura analizada supere el umbral, el dispositivo enviará una notificación de alarma al software cliente. Emite un pitido si el aviso sonoro está habilitado. El rectángulo en rojo si se ha configurado la herramienta del rectángulo.

#### **Vinculación de alarma**

### **Nota**

Las vinculaciones de alarma compatibles varían según el modelo. Compruebe su dispositivo para conocer las opciones disponibles.

- **Aviso audible**: El dispositivo emite un pitido cuando la temperatura del objetivo supere el umbral de alarma.
- **Alarma intermitente**: La luz parpadeante empezará a parpadear cuando la temperatura supere el umbral de alarma.
- **Captura de alarma**: El dispositivo captura imágenes radiométricas cuando la temperatura del objetivo supera el umbral de alarma.
- **Intervalo mín. de alarma**: Controla el intervalo de tiempo mínimo entre dos cargas consecutivas de información de alarma. Esto ayuda a reducir información frecuente repetida en la parte de la aplicación y del software cliente.

## **Nota**

Si configura las herramientas de rectángulo y círculo para medir la temperatura, los ajustes de umbral de alarma y del método de enlace solo funcionan en las zonas medidas. De otro modo, los parámetros son válidos para la medició n de la temperatura de imagen (medición de la temperatura a pantalla completa).

## <span id="page-46-0"></span>**4.5 Borrar todas las mediciones**

Toque « para borrar todas las herramientas de medición de temperatura configuradas.

# **Capítulo 5 Alarma de condensació n**

<span id="page-47-0"></span>La alarma de condensación marca la superficie en la que la humedad relativa supera el umbral establecido.

#### **Pasos**

- 1. Seleccione **Paletas** en el menú principal.
- 2. Toque sobre  $\boxed{\circ}$ .
- 3. Ajuste la temperatura ambiente, la humedad relativa del aire y el umbral de humedad para la alarma.

### **Umbral**

El umbral de humedad de la superficie. Cualquier lugar de la escena con una humedad mayor se marcará en verde.

#### **Humedad relativa**

La humedad relativa del ambiente alrededor del objetivo. Este parámetro ayuda al dispositivo a calcular la humedad del objetivo con más precisión.

La humedad relativa cambia con la ubicación y las condiciones meteorológicas.

Compruebe y restablezca los parámetros cada vez que use esta función.

Puede consultar los valores en su aplicación meteorológica.

#### **Temp. Ambiente**

La temperatura ambiente del objetivo. Este parámetro ayuda al dispositivo a calcular la humedad del objetivo con más precisión.

La temperatura ambiente cambia con la ubicación y las condiciones meteorológicas. Compruebe y restablezca los parámetros cada vez que use esta función.

Puede consultar los valores en su aplicación meteorológica.

#### 4. Pulse **Aceptar** para confirmar los ajustes.

# **Capítulo 6 Imágenes y vídeo**

<span id="page-48-0"></span>Inserte una tarjeta de memoria en el dispositivo, luego podrá grabar vídeos, capturar imágenes, marcar y guardar datos importantes.

### **Nota**

- El dispositivo no es compatible con la captura ni la grabación cuando se muestra el menú.
- Cuando el dispositivo está conectado al ordenador, no es compatible con la captura ni la grabación.
- Vaya a **Ajustes > Ajustes de captura > Título de nombre de archivo**, puede configurar el título de nombre de archivo en las instantáneas o las grabaciones para diferenciar los archivos grabados en una escena específica.
- Vaya a **Ajustes > Ajustes de dispositivo > Inicializació n de dispositivo** para inicializar la tarjeta de memoria si fuera necesario.

## <span id="page-48-1"></span>**6.1 Capturar imágenes**

Utilice el dispositivo para capturar imágenes en directo y guardar las imágenes en álbumes locales.

#### **Antes de comenzar**

Asegúrese de que haya una tarjeta de memoria insertada en el dispositivo. Consulte **[Apariencia](#page-13-0)** para localizar la ranura para la tarjeta de memoria en su dispositivo.

#### **Pasos**

1. Establezca un modo de captura y presione el **Gatillo** en la interfaz de vista en directo para capturar imágenes.

Hay 3 modos disponibles. Cada modo requiere distintas operaciones.

- 1) Vaya a **Ajustes > Ajustes de captura > Modo de captura**.
- 2) Seleccione un modo.

#### **Capturar una imagen**

Pulse el **Gatillo** una vez para capturar una imagen.

#### **Captura continua**

Establezca la cantidad de capturas continuas tras seleccionar este modo. Pulse el **Gatillo** en la vista en directo y el dispositivo capturará la cantidad de imágenes establecida de forma continua.

### **Captura programada**

Establezca el intervalo de captura programada tras seleccionar este modo. Pulse el Gatillo en la vista en directo y el dispositivo capturará imágenes en función del intervalo establecido. Pulse el Gatillo otra vez o pulse  $\supseteq$  para dejar de capturar.

- 3) Pulse  $\odot$  para regresar a la interfaz de vista en directo.
- 4) Dirija la lente al objetivo y pulse el **Gatillo** para capturar imágenes.
	- Capturar una imagen: Si **Editar antes de guardar** NO está habilitado (**Ajustes > Ajustes de captura**), la imagen en directo se congelará y se guardará en el álbum de almacenamiento predeterminado. Si **Editar antes de guardar** está habilitado, el dispositivo entrará en la interfaz de edición de imagen.

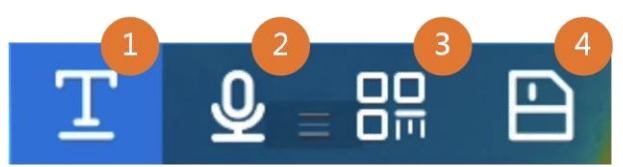

**Figura 6-1 Editar imagen antes de guardar**

#### **Tabla 6-1 Opciones de edición**

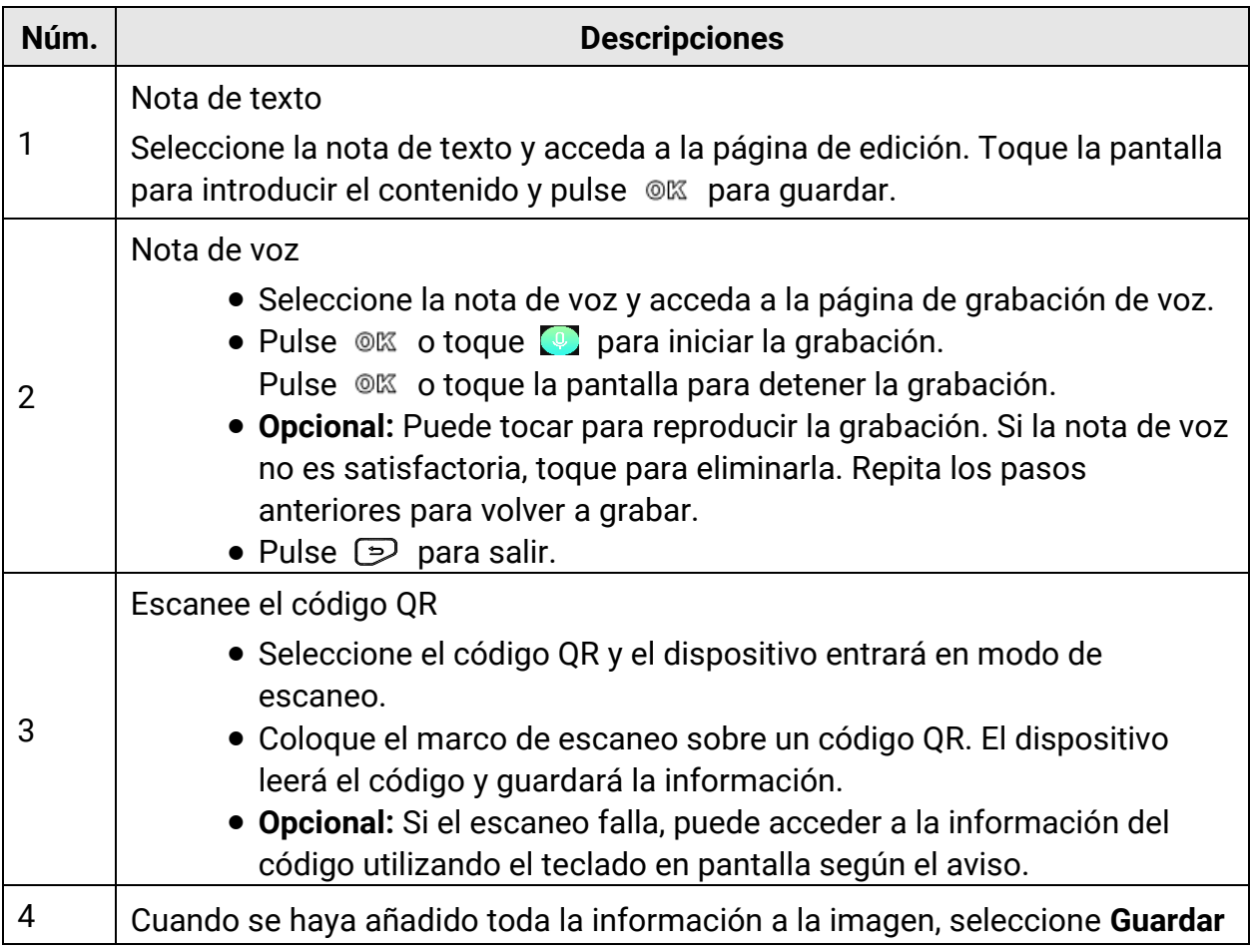

## Manual de usuario de la cámara termográfica portátil

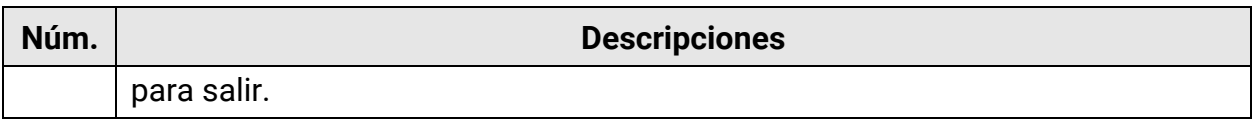

- Captura continua/captura programada: aparece un contador en la parte superior de la pantalla que muestra la cantidad de capturas realizadas.
- 2. Opcional: Puede configurar más ajustes de captura según lo necesite.

**Tabla 6-2 Más ajustes de captura opcionales**

| <b>Objetivo</b>                                                          | <b>Ajustes</b>                                                                                                    |
|--------------------------------------------------------------------------|----------------------------------------------------------------------------------------------------|
| Guarde una imagen<br>óptica adicional<br>junto con la imagen<br>térmica. | Vaya a Ajustes > Ajustes de captura.<br>Habilite Guardar imagen óptica y configure la Resolución de<br>imagen óptica.                                                                                                    |
|                                                                          | ⊥ilNota<br>Si los objetivos se encuentran en condiciones de poca luz,<br>habilite la Linterna. El dispositivo activa la linterna al capturar<br>imágenes.                                                                                                    |
| Configurar la regla<br>para nombrar las<br>imágenes.                     | • Título de nombre de archivo:<br>El nombre de imagen predeterminado es el título de<br>nombre de archivo y la hora de almacenamiento. El título<br>de nombre de archivo se puede configurar. La hora de<br>almacenamiento es la hora del sistema del dispositivo en el<br>momento en que se produce el almacenamiento.<br>Vaya a Ajustes > Ajustes de captura > Título de nombre de<br>archivo para configurar el título de nombre de archivo.<br>· Nombrar archivos: Los archivos se pueden nombrar según<br>la Marca de tiempo o la Numeración (título de nombre de<br>archivo y número de secuencia).<br>Vaya a Ajustes > Ajustes de captura > Título de nombre de<br>archivo para configurar el nombre de los archivos. |
|                                                                          | Li Nota<br>Si se utiliza la <b>Numeración</b> , el archivo más reciente no se<br>podrá guardar cuándo el número de secuencia llegue a<br>99999. Elimine los archivos más recientes del álbum o<br>cambie el modo de nombrar los archivos para guardar nuevos<br>archivos.                                                                                                    |

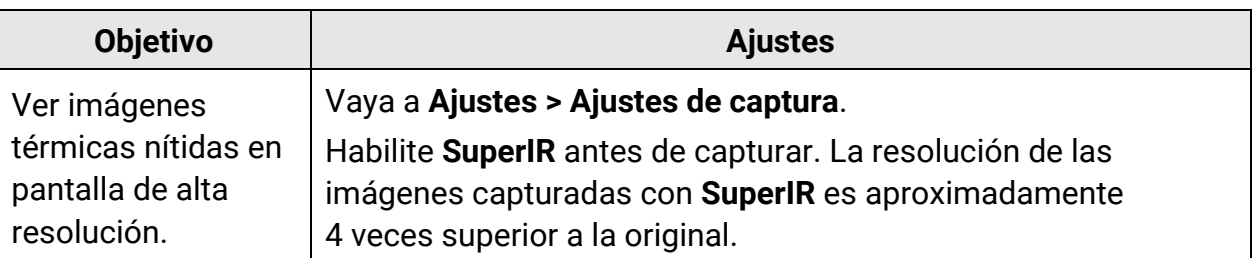

#### **Qué hacer a continuación**

- Vaya a álbumes para ver y gestionar los archivos y los álbumes. Consulte **[Gestionar](#page-53-1)  [álbumes](#page-53-1)** y **[Gestionar archivos](#page-54-0)** para conocer las instrucciones de funcionamiento.
- Para editar imágenes guardadas, consulte **[Editar imágenes](#page-55-0)** para conocer las instrucciones de funcionamiento.
- Puede conectar su dispositivo al ordenador para exportar archivos locales a los álbumes y tratarlos posteriormente. Consulte **[Exportar archivos](#page-57-0)**.

## <span id="page-51-0"></span>**6.2Grabar vídeo**

#### **Antes de comenzar**

Debe haber una tarjeta de memoria insertada para almacenar vídeos.

#### **Pasos**

1. Opcional: Vaya a **Ajustes > Ajustes de captura > Tipo de vídeo** para configurar el formato de vídeo.

## **Nota**

La configuración del formato de vídeo solo es compatible con algunos modelos de esta gama. Se adopta el formato de vídeo MP4 en aquellos modelos sin opción de configuración.

#### **Vídeo radiométrico**

Los datos radiométricos se adjuntan en vídeos con este formato. Solo se pueden reproducir y analizar posteriormente con HIKMICRO Analyzer.

### $\begin{bmatrix} 1 \\ 2 \end{bmatrix}$ Nota

Cuando el espacio de almacenamiento sea inferior a 500 MB, no se permitirá la grabación de vídeo radiométrico. Las grabaciones detenidas de forma accidental no se guardarán.

#### **MP4**

Los vídeos grabados se almacenan en formato MP4. Estos videoclips se pueden reproducir en un dispositivo local y en cualquier reproductor compatible con este formato (HIKMICRO Analyzer no admite la reproducción de este formato de vídeo).

- 2. Opcional: Configurar la velocidad de fotogramas del tipo de vídeo seleccionado.
	- 1) Vaya a **Ajustes > Ajustes de captura > Tipo de vídeo** para habilitar la **Configuració n de la velocidad de fotogramas**.
	- 2) Seleccione **Velocidad de fotogramas** y desplácese para configurar el valor deseado.

### **Nota**

- **Si la Configuración de la velocidad de fotogramas** está habilitada, el canal óptico de la cámara se apagará. Por lo tanto, no podrá cambiar el modo de visualización ni guardar la imagen óptica correspondiente al capturar una instantánea.
- Una velocidad de fotogramas mayor ofrece vídeos más fluidos y con más detalles para su visualización, si hay movimiento. Pero los vídeos con una velocidad de fotogramas mayor tienen más tamaño y hará falta más espacio de almacenamiento.

3) Pulse **OK** .

3. En la interfaz de vista en directo, mantenga pulsado el gatillo para iniciar la grabación.

Las señales de grabación de vídeo radiométrico y vídeos en formato MP4 son diferentes. Cuando aparezca **O** 00:00:28, se estará grabando un vídeo en MP4. Cuando aparezca **.rv** o **.hrv** (según la velocidad de fotogramas) en la vista en directo, se estará grabando un vídeo radiométrico.

4. Cuando haya finalizado, presione el gatillo de nuevo para detener la grabación. El vídeo se guardará automáticamente y saldrá.

## **Nota**

También puede pulsar  $\mathbb{R}$  o  $\mathbb{D}$  para detener la grabación.

## **Qué hacer a continuació n**

Compruebe los vídeos almacenados en **en el modo menú.** Consulte *Ver y gestionar* **[archivos locales](#page-53-0)** para más información.

## <span id="page-53-0"></span>**6.3 Ver y gestionar archivos locales**

Las imágenes y los vídeos capturados del dispositivo se guardan en álbumes locales. Puede crear, eliminar, renombrar y establecer un álbum como el álbum de almacenamiento predeterminado. En los archivos se pueden realizar acciones como navegar, mover y eliminar.

### **Pasos**

- 1. Entrar en los álbumes. En la vista en directo, pulse <sup>o kor</sup> para mostrar el menú principal y seleccione  $\Box$  para acceder a los álbumes.
- 2. Para crear, renombrar, eliminar y establecer un álbum como el álbum de almacenamiento predeterminado, consulte **[Gestionar álbumes](#page-53-1)** para más información.
- 3. Para conocer más funciones como mover o eliminar un archivo, consulte **[Gestionar](#page-54-0)  [archivos](#page-54-0)** para más información.
- 4. Para modificar una imagen, por ejemplo, para editar el texto o las notas de voz guardadas con las imágenes, así como para cambiar los parámetros térmicos, consulte **[Editar imágenes](#page-55-0)** para más información.

## **Nota**

La función de edición de imagen varía en los productos de la gama. Consulte su dispositivo para conocer las opciones de funcionamiento disponibles.

<span id="page-53-1"></span>5. Pulse  $\supseteq$  para salir.

## **6.3.1 Gestionar álbumes**

Puede crear varios álbumes para gestionar los archivos de imágenes y vídeos capturados en su dispositivo. Las imágenes y los vídeos recientemente capturados se guardan en el **Á lbum de almacenamiento predeterminado** .

### **Pasos**

- 1. Entrar en los álbumes. En la vista en directo, pulse <sup>® ox</sup> para mostrar el menú principal y seleccione  $\Box$  para acceder a los álbumes.
- 2. Crear un álbum.
	- 1) Toque **en** en la esquina superior derecha para añadir un álbum.
	- 2) Edite el nombre del álbum.
	- 3) Pulse  $\blacktriangleright$  para guardar el álbum.
- 3. Renombrar, eliminar y establecer un álbum como el álbum de almacenamiento predeterminado.
	- 1) Seleccione un álbum y pulse  $\infty$ .
	- 2) Toque **con** en la esquina superior derecha de la pantalla.

3) Seleccione **Establecer como álbum de almacenamiento predeterminado**, **Renombrar** o **Eliminar** según corresponda.

El icono del álbum se convierte en **contra cuando se establece como álbum de** almacenamiento predeterminado.

## <span id="page-54-0"></span>**6.3.2 Gestionar archivos**

El dispositivo admite varios formatos de archivos de imágenes de vídeo. En algunos formatos de archivo, puede editar las notas adjuntas y modificar los parámetros térmicos del dispositivo. En todos los archivos, puede comprobar la información básica, eliminarlos o moverlos a distintos álbumes.

### **Pasos**

- 1. Entrar en los álbumes. En la vista en directo, pulse <sup>® okr</sup> para mostrar el menú principal y seleccione  $\Box$  para acceder a los álbumes.
- 2. Seleccione un álbum y pulse @K.
- 3. Navegar por los archivos de imagen y vídeo.
	- 1) Seleccione un archivo y pulse  $@$ K.
	- 2) Pulse  $\triangleleft y \triangleright$  para navegar al archivo anterior o siguiente.
	- 3) Pulse ©<sup>K</sup> para que aparezca el menú de funciones y consultar más funciones disponibles. Los formatos de archivos y las funciones compatibles se muestran a continuación.

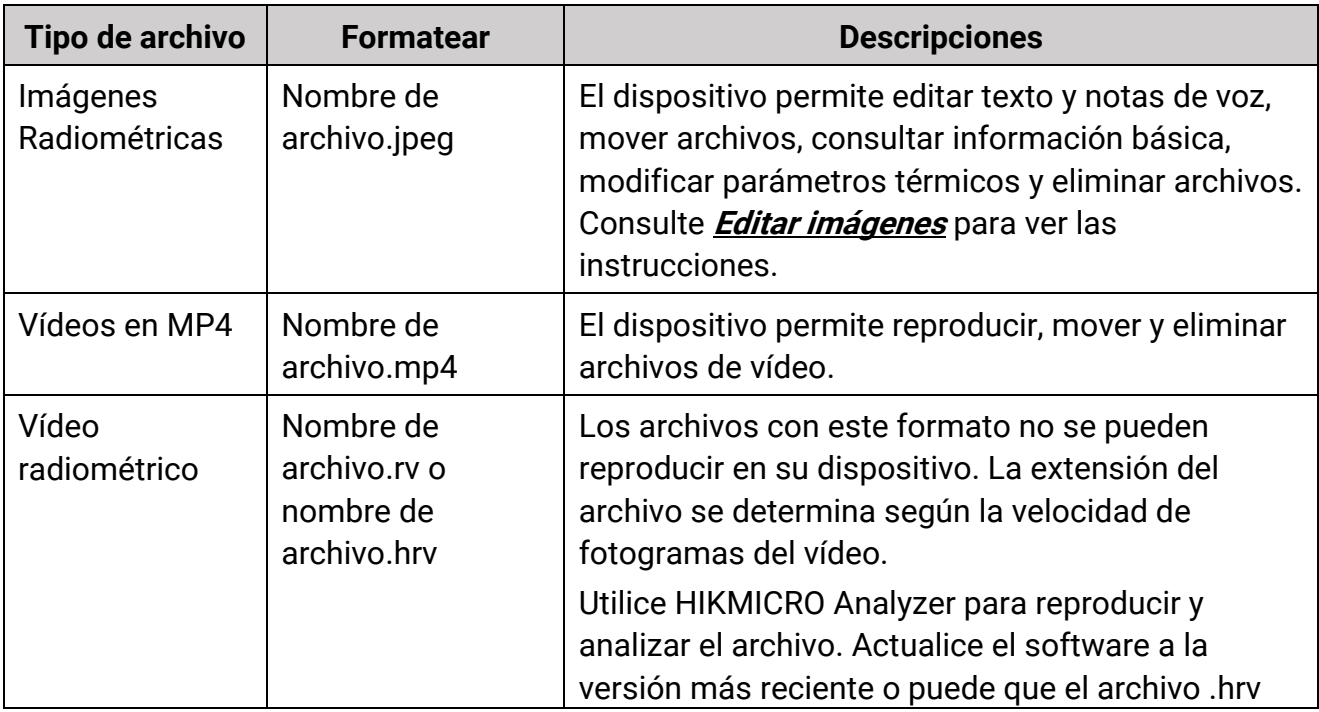

#### **Tabla 6-3 Formatos de archivos y funciones**

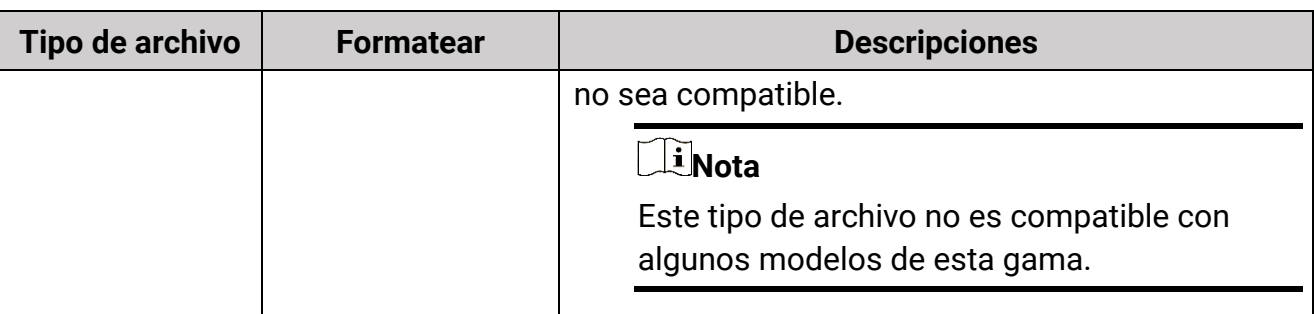

- 4. Mover o eliminar varios archivos.
	- 1) En un álbum, toque  $\blacksquare$  en la esquina superior derecha de la pantalla.
	- 2) Pulse  $\leq \mathsf{y} \geq \mathsf{para}$  seleccionar un archivo y pulse  $\mathsf{OR}$ . Si quiere seleccionar todos los archivos, toque  $\vee$  en la esquina superior derecha. Si quiere cancelar toda la selección, toque  $\blacksquare$ .

Los archivos seleccionados muestran  $\vee$  en la esquina superior derecha.

- 3) Toque **Eliminar** o **Mover**.
	- Si toca eliminar, los archivos se eliminarán tras la confirmación.
	- Si toca mover, seleccione un álbum objetivo para empezar a mover.

## <span id="page-55-0"></span>**6.3.3 Editar imágenes**

La cámara térmica permite editar el texto o las notas de voz guardadas con las imágenes y cambiar los parámetros térmicos.

## **Nota**

La función de edición de imagen varía en los productos de la gama. Consulte su dispositivo para conocer las opciones de funcionamiento disponibles.

#### **Pasos**

- 1. Entrar en los álbumes. En la vista en directo, pulse <sup>® ox</sup> para mostrar el menú principal y seleccione  $\Box$  para acceder a los álbumes.
- 2. Seleccione un álbum y pulse @K.
- 3. Seleccione un archivo de imagen y pulse <sup>® para</sup> que aparezca el menú de edición.

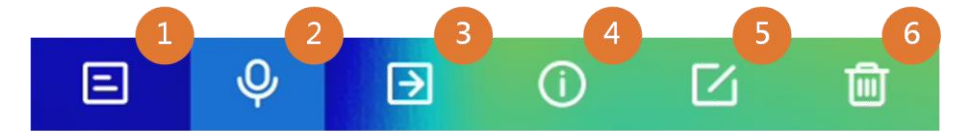

#### **Figura 6-2 Editar una imagen**

4. Seleccione una opción y realice las operaciones correspondientes.

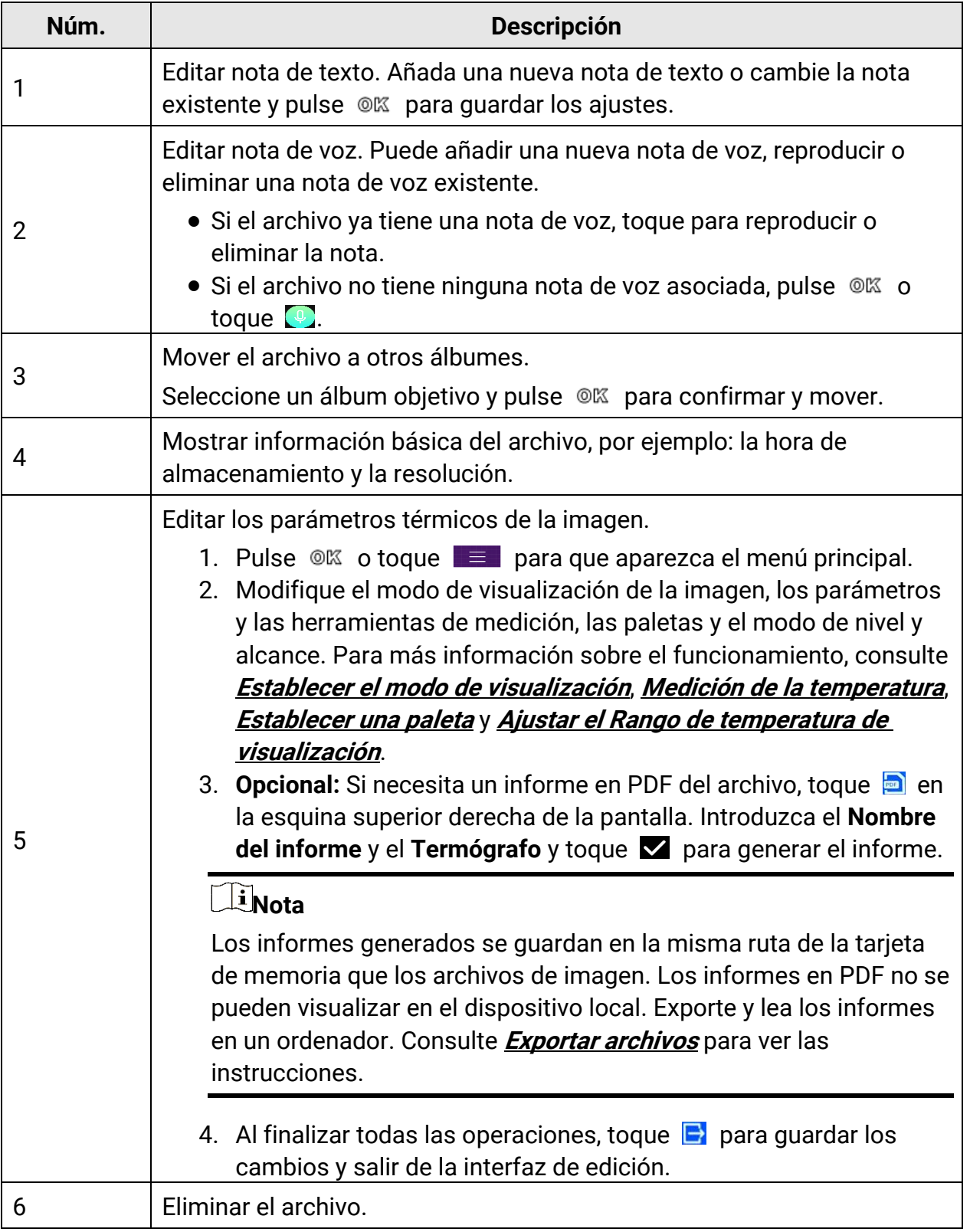

## **Tabla 6-4 Editar y gestionar imágenes**

## <span id="page-57-0"></span>**6.4 Exportar archivos**

Conecte el dispositivo a su ordenador con el cable proporcionado, puede exportar los vídeos grabados y las capturas de instantáneas.

### $\begin{bmatrix} 1 \\ 2 \end{bmatrix}$ Nota

La proyección de pantalla debe estar desactivada antes de exportar archivos. Vaya a Ajustes > Conexiones > Proyección de pantalla USB o muestre el menú desplegable para desactivar esta función.

#### **Pasos**

- 1. Abra la tapa de la interfaz del cable.
- 2. Conecte el dispositivo a su PC con cable y abra el disco detectado.
- 3. Seleccione y copie los vídeos y las instantáneas al ordenador para ver los archivos.
- 4. Desconecte el dispositivo del PC.

## **Nota**

Durante la primera conexión, el controlador se instalará automáticamente.

#### **Qué hacer a continuación**

Puede importar las instantáneas en el Analizador HIKMICRO para un análisis de datos mayor. Consulte el *Manual de usuario de HIKMICRO Analyzer* para conocer las instrucciones de funcionamiento.

# <span id="page-58-0"></span>**Capítulo 7 Conexión de cliente móvil de vista térmica**

El dispositivo admite tanto la conexión por Wi-Fi como por punto de acceso WLAN. Conecte el dispositivo a HIKMICRO Viewer y podrá controlarlo a través del cliente mó vil.

## <span id="page-58-1"></span>**7.1 Conexión mediante red wifi**

#### **Antes de comenzar**

Descargue e instale HIKMICRO Viewer en su teléfono.

#### **Pasos**

- 1. Conecte su dispositivo a una red Wi-Fi. Consulte **[Conectar el dispositivo al wifi](#page-59-0)** para ver las instrucciones.
- 2. Conecte su teléfono a la misma red wifi que el dispositivo.
- 3. Inicie la aplicación y siga el asistente de inicio para registrar una cuenta.
- 4. Busque y añada el dispositivo al cliente móvil.

#### **Resultado**

<span id="page-58-2"></span>Puede ver la vista en directo, capturar instantáneas y grabar vídeos a través del cliente.

## **7.2 Conexión mediante punto de acceso**

#### **Antes de comenzar**

Descargue e instale HIKMICRO Viewer en su teléfono.

### **Pasos**

- 1. Active el punto de acceso del dispositivo y complete la configuración del punto de acceso. Consulte **[Establecer punto de acceso del dispositivo](#page-60-0)** para ver las instrucciones.
- 2. Conecte su teléfono al punto de acceso del dispositivo.
- 3. Inicie la aplicación y siga el asistente de inicio para registrar una cuenta.
- 4. Busque y añada el dispositivo al cliente móvil.

### **Resultado**

Puede ver la vista en directo, capturar instantáneas y grabar vídeos a través del cliente.

# <span id="page-59-0"></span>**Capítulo 8 Conectar el dispositivo al wifi**

#### **Pasos**

- 1. Acceda a la interfaz de configuración de red Wi-Fi. Elija una de las siguientes formas.
	- Toque y mantenga pulsado  $\approx$  en el menú desplegable.
	- Vaya a **Ajustes > Conexiones > WLAN**.
- 2. Pulse **D** para activar el Wi-Fi y las redes wifi aparecerán en una lista.

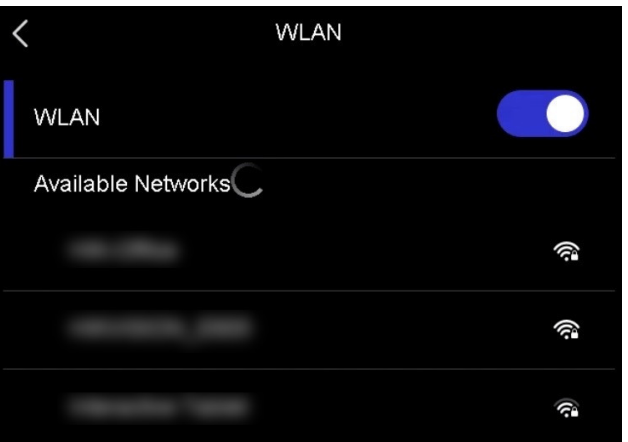

#### **Figura 8-1 Lista Wi-Fi**

- 3. Seleccione la red Wi-Fi a la que conectarse y aparecerá un teclado virtual.
- 4. Introduzca la contraseña.
- 5. Toque  $\vee$  para esconder el teclado virtual y conectarse a la red Wi-Fi.

### **Nota**

- NO toque **espacio** o la contraseña podría ser incorrecta.
- Salir de la interfaz de conexión de ajustes de red Wi-Fi no interrumpe la conexión.

#### **Resultado**

Aparecerá un icono de red wifi en la interfaz principal cuando la conexión se haya completado.

#### **Qué hacer a continuación**

Puede tocar **a para activar/desactivar la conexión Wi-Fi en el menú desplegable.** 

# <span id="page-60-0"></span>**Capítulo 9 Establecer punto de acceso del dispositivo**

Gracias al punto de acceso del dispositivo, otros equipos con la función Wi-Fi se pueden unir al dispositivo y transmitir datos.

#### **Pasos**

- 1. Acceda a la interfaz de configuración de punto de acceso. Elija una de las siguientes formas.
	- Toque y mantenga pulsado  $\langle \cdot \cdot \rangle$  en el menú desplegable.
	- Vaya a **Ajustes > Conexiones > Punto de acceso**.
- 2. Toque  $\Box$  para habilitar la función de punto de acceso.

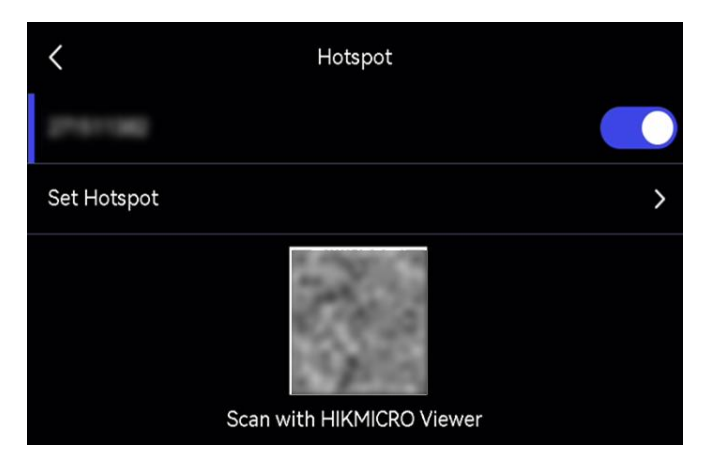

**Figura 9-1 Establecer punto de acceso**

3. Establezca el punto de acceso y únase.

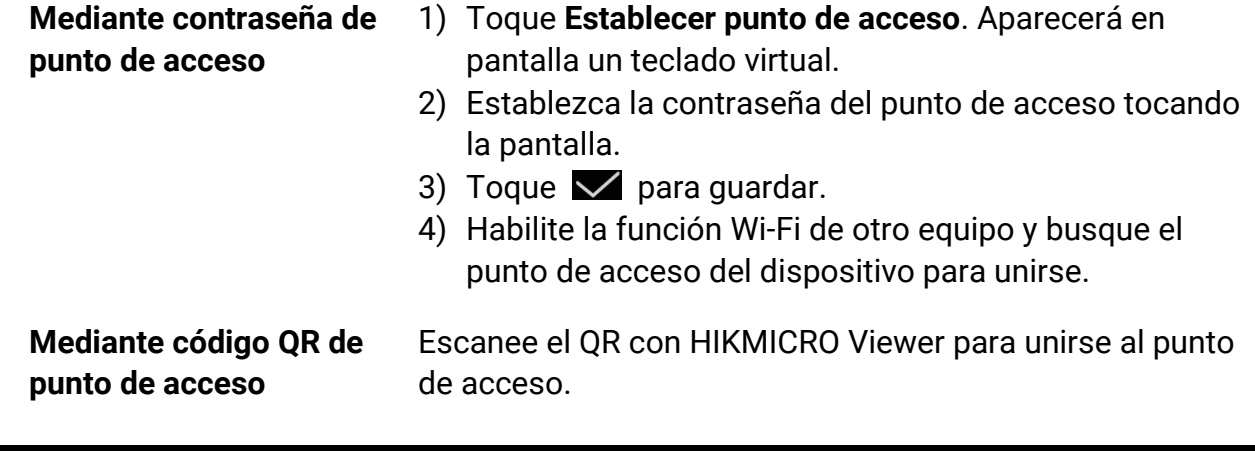

## **Nota**

● Al establecer la contraseña, no toque **espacio** o la contraseña podría ser incorrecta.

● La contraseña tiene que estar formada por al menos 8 letras y números.

#### **Qué hacer a continuación**

Puede tocar  $\ket{\omega}$  para activar/desactivar el punto de acceso del dispositivo en el menú desplegable.

# <span id="page-62-0"></span>**Capítulo 10 Emparejar dispositivos bluetooth**

Empareje su cámara con un reproductor bluetooth externo (altavoz y auriculares) para reproducir el audio grabado con los vídeos y las imágenes.

#### **Pasos**

- 1. Acceda a la página de configuración de bluetooth. Elija una de las siguientes formas.
	- Toque y mantenga pulsado  $\overline{\mathscr{E}}$  en el menú desplegable.
	- Seleccione en el menú principal. Vaya a **Ajustes > Conexiones > Bluetooth**.
- 2. Pulse  $\bigcirc$  para habilitar el bluetooth.

## **Nota**

Asegúrese de que el dispositivo bluetooth externo esté en modo visible.

El dispositivo busca y muestra los dispositivos bluetooth disponibles cerca.

3. Toque para seleccionar el dispositivo bluetooth externo e iniciar automáticamente el emparejamiento y conectarse.

#### **Qué hacer a continuación**

Puede tocar  $|\cdot|$  para activar/desactivar el bluetooth en el menú desplegable.

# <span id="page-63-0"></span>**Capítulo 11 Proyectar la pantalla del dispositivo en el ordenador**

El dispositivo admite la transmisión de la pantalla al ordenador mediante un software cliente basado en el protocolo UVC o un reproductor. Es posible conectar el dispositivo a un PC usando un cable USB tipo C, y transmitir la vista en directo del dispositivo al PC.

### **Pasos**

- 1. Vaya a Ajustes > Conexiones > Proyección de pantalla USB para activar la función en el dispositivo. O toque **en** en el menú desplegable para activar/desactivar la **proyección de pantalla USB**.
- 2. Abra el software de cliente basado en el protocolo UVC en su ordenador.
- 3. Utilice un cable de tipo C para conectar su dispositivo al ordenador.

## **Nota**

También puede ver vídeos en directo a través de HIKMICRO Analyzer (solo compatible con algunos modelos de cámara). La **Velocidad de fotogramas** no se puede configurar en la cámara si está viendo vídeos en directo a través de HIKMICRO Analyzer.

### **Qué hacer a continuación**

Para más información sobre cómo proyectar la pantalla, vaya a nuestra página web: **<https://www.hikmicrotech.com/>**

# **Capítulo 12 Ajustes de iluminación**

## <span id="page-64-1"></span><span id="page-64-0"></span>**12.1 Establecer la luz led**

Pulse  $\Delta$  en la vista en directo para encender o apagar la luz led. O toque  $\blacksquare$  en el menú desplegable para encender o apagar la luz led rápidamente.

## <span id="page-64-2"></span>**12.2 Establecer el láser**

En la interfaz de vista en directo, mantenga pulsado  $\bullet$  para habilitar/inhabilitar la luz láser.

## <sup>1</sup>>Precaución

La radiación láser emitida por el dispositivo puede causar lesiones oculares, quemaduras cutáneas o inflamar sustancias. Antes de activar la función de luz suplementaria, compruebe que no haya personas ni sustancias inflamables frente al objetivo láser.

# **Capítulo 13 Mantenimiento**

## <span id="page-65-1"></span><span id="page-65-0"></span>**13.1 Ver la información del dispositivo**

Acceda a **Ajustes > Ajustes del dispositivo > Informació n del dispositivo** para ver la información del dispositivo.

## <span id="page-65-2"></span>**13.2 Ajustar fecha y hora**

### **Pasos**

- 1. Vaya a **Ajustes > Ajustes de dispositivo > Hora y fecha**.
- 2. Establecer la fecha y la hora.
- 3. Pulse  $\supseteq$  para guardar y salir.

## **Nota**

Vaya a Ajustes > Ajustes de pantalla para habilitar la visualización de la hora y la fecha en pantalla.

## <span id="page-65-3"></span>**13.3 Actualizar dispositivo**

#### **Antes de comenzar**

- Primero descarque el archivo de actualización en el sitio web oficial **[http://www.hikmicrotech.com](http://www.hikmicrotech.com/)** o póngase en contacto con el servicio de atención al cliente y el soporte técnico para obtener el archivo de actualización.
- Asegúrese de que la batería del dispositivo esté completamente cargada.
- Asegúrese de que la funció n de proyecció n de pantalla USB esté activada.
- Asegúrese de que la función de apagado automático esté desactivada para evitar la suspensión accidental durante la actualización.
- Asegúrese de que haya una tarjeta de memoria instalada en el dispositivo.

#### **Pasos**

- 1. Conecte el dispositivo al ordenador con un cable USB tipo C a tipo A y abra el disco detectado.
- 2. Descomprima el archivo, y copie el archivo de actualización y péguelo en el directorio raíz del dispositivo.
- 3. Desconecte el dispositivo del PC.

4. Apague y encienda el dispositivo y este se actualizará automáticamente. Podrá ver el progreso de la actualización en la interfaz principal.

## **Nota**

- También puede actualizar el dispositivo a través de HIKMICRO Viewer. Consulte el manual de usuario de la aplicación para obtener más información.
- Tras la actualizació n, el dispositivo se reiniciará automáticamente. Puede ver la versión actual en Ajustes > Ajustes del dispositivo > Información del dispositivo.

## <span id="page-66-0"></span>**13.4 Restaurar el dispositivo**

Vaya a **Ajustes > Ajustes de dispositivo > Inicializació n de dispositivo** para inicializar el dispositivo y restaurar los ajustes predeterminados.

## <span id="page-66-1"></span>**13.5 Inicializar la tarjeta de memoria**

Al utilizar por primera vez una tarjeta de memoria en la cámara térmica portátil, primero se debe inicializar.

Vaya a **Ajustes > Ajustes de dispositivo > Inicializació n de dispositivo** para inicializar la tarjeta de memoria.

# <sup>∕ I</sup>∆Precaución

Si hay archivos en la tarjeta de memoria, asegúrese de haber hecho una copia de seguridad antes de inicializar la tarjeta de memoria. Cuando la tarjeta se haya inicializado, los datos y los archivos no se podrán recuperar.

## <span id="page-66-2"></span>**13.6 Acerca de la calibración**

Le recomendamos llevar el dispositivo para su calibración una vez al año. Póngase en contacto con su distribuidor local para obtener información sobre el mantenimiento. Para conocer más servicios de calibración detallados, consulte **<https://www.hikmicrotech.com/en/support/calibration-service/>**.

# **Capítulo 14 Apéndice**

## <span id="page-67-1"></span><span id="page-67-0"></span>**14.1 Valores de emisividad de materiales comunes**

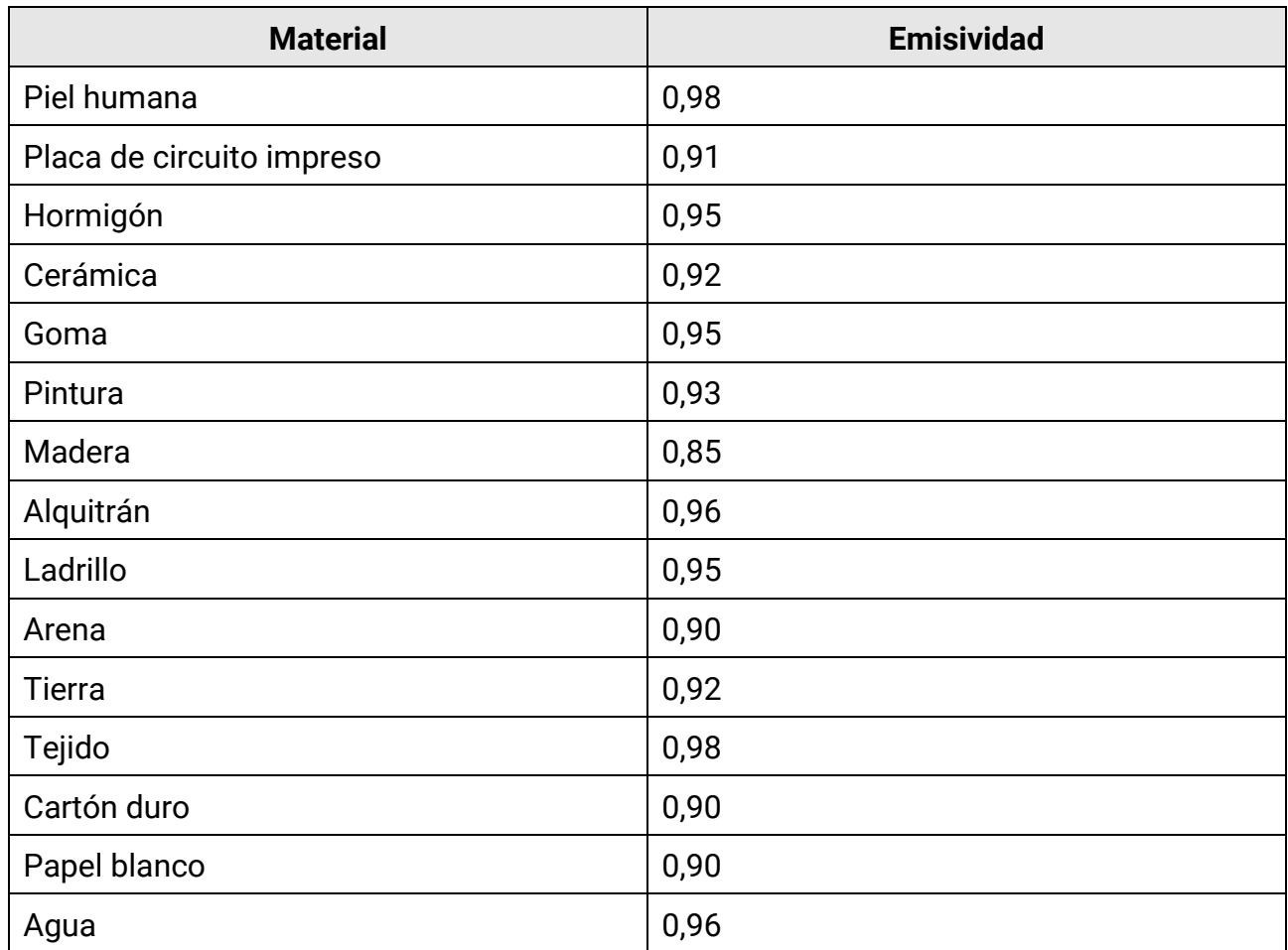

## <span id="page-67-2"></span>**14.2 Preguntas frecuentes**

Escanee el siguiente có digo QR para obtener las preguntas frecuentes del dispositivo.

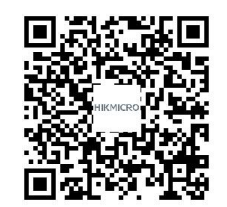

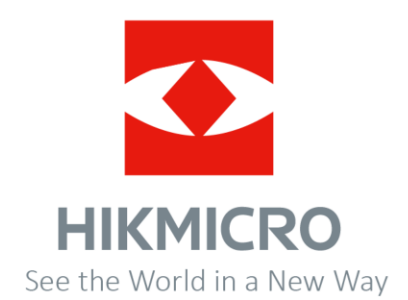